Министерство образования и науки Российской Федерации Федеральное государственное бюджетное образовательное учреждение высшего образования «Казанский национальный исследовательский технологический университет» (ФГБОУ ВО КНИТУ)

#### **УТВЕРЖДАЮ**

Проректор по УР  $\frac{1}{24}$  A. B. Бурмистров

覆

## РАБОЧАЯ ПРОГРАММА

По дисциплине Специальность

Специализация Квалификация выпускника Форма обучения Институт, факультет Кафедра - разработчик рабочей программы Курс, семестр

Б1.Б.25.2 Современные программные комплексы 18.05.01 «Химическая технология энергонасыщенных материалов и изделий» Автоматизированное производство химических предприятий Инженер **ОЧНАЯ** Инженерный химико-технологический институт

Оборудование химических заводов

4 курс, 7 семестр

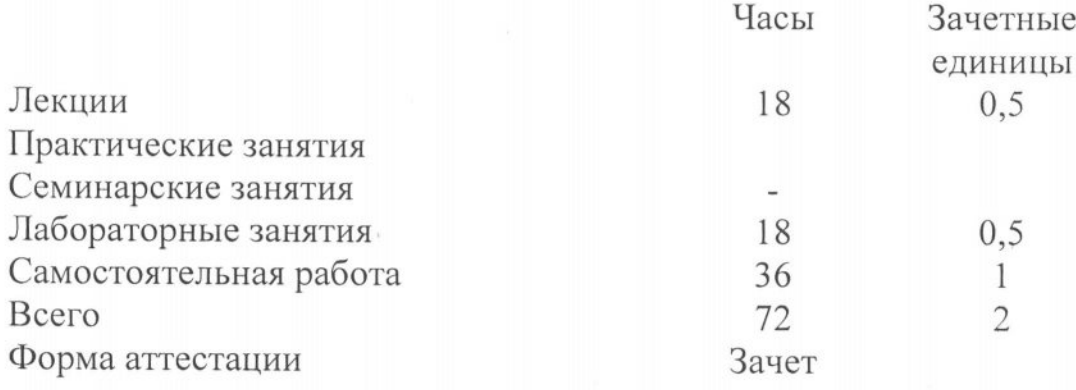

Казань, 20/ $A$ .

Рабочая программа составлена с учетом требований Федерального государственного образовательного стандарта высшего образования №1176 от 12.09.2016 по направлению подготовки (специальности) - 18.05.01 «Химическая технология энергонасыщенных материалов и изделий», на основании учебного плана набора обучающихся 20

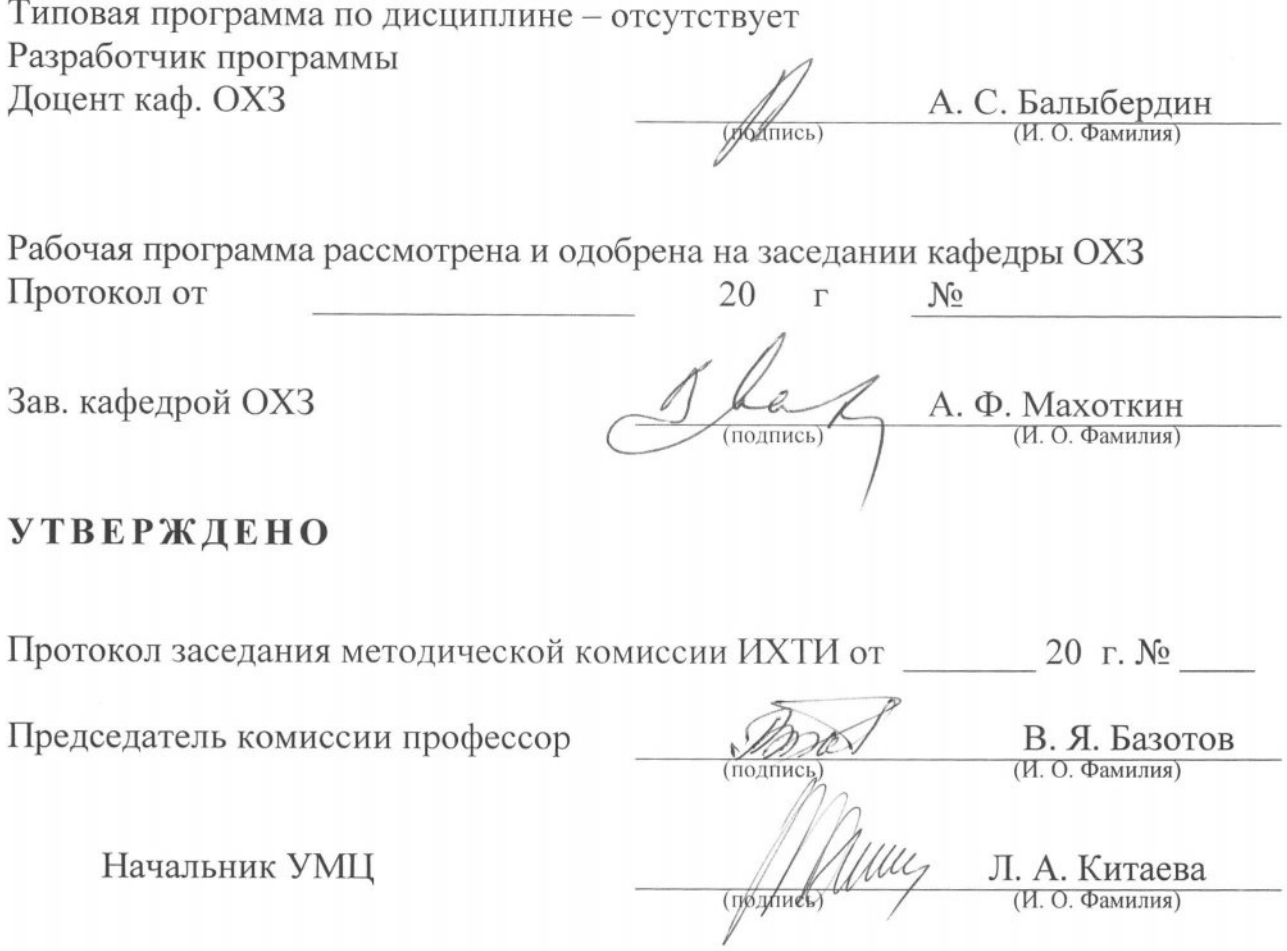

#### 1. Иели освоения дисииплины

Целью преподавания дисциплины «Современные программные комплексы» дать будущим специалистам основы знаний о системах, позволяющих осуществить инженерные расчеты, анализ, моделирование и оптимизацию проектных решений. Изучение существующих систем компьютерного моделирования с целью использования в дальнейшей работе. Использование современных отечественных и зарубежных САЕпродуктов при автоматизированном проектировании изделий основной и спецхимии.

Основная цель курса - выработка знаний и навыков, необходимых студентам для выполнения и чтения технических чертежей, выполнения эскизов деталей, составления конструкторской и технической документации производства. САD-системы (computeraided design компьютерная поллержка проектирования) предназначены для решения конструкторских задач и оформления конструкторской документации. САМ-системы (computer-aided manufacturing компьютерная поддержка изготовления) предназначены для проектирования обработки изделий на станках с ЧПУ и выдачи программ для этих станков (фрезерных, сверлильных, эрозионных, пробивных, токарных, шлифовальных и др.). САЕ-системы инженерного анализа (computer-aided engineering поддержка инженерных расчетов) представляют собой обширный класс систем, каждая из которых позволяет решать определенную расчетную задачу (группу задач), начиная от расчетов на прочность, анализа и моделирования тепловых процессов до расчетов гидравлических систем и машин, расчетов процессов литья. В САЕ-системах также используется трехмерная модель изделия, созданная в САД- системе

#### 2. Место дисииплины в структуре ООП ВО

Дисциплина «Современные программные комплексы» относится к базовой части ООП и формирует у Специалистов по специальности 18.05.01 «Химическая технология энергонасыщенных материалов и изделий» набор специальных знаний и компетенций, необходимых ДЛЯ выполнения производственно-технологической; организашионноуправленческой; научно-исследовательской; проектной; экспертной

Для успешного освоения дисциплины «Современные программные комплексы» специалист по направлению подготовки 18.05.01 «Химическая технология энергонасыщенных материалов и изделий» должен освоить материал предшествующих дисциплин:

Освоение дисциплины предполагает изучение дисциплин:

Б1.Б.6 - Информатика

Б1.Б.15 - Вычислительная математика

Знания, полученные при изучении дисциплины «Современные программные комплексы» могут быть использованы при прохождении практик (учебной, производственной, преддипломной) и выполнении выпускных квалификационных работ по направлению подготовки 18.05.01 «Химическая технология энергонасыщенных материалов и изделий».

#### 3. Компетенции обучающегося, формируемые в результате освоения дисциплины

- 1. ПК-10 способностью изучать научно-техническую информацию, отечественный и зарубежный опыт по тематике исследований:
- 2. ПК-13 способностью к написанию отчетов, рефератов, публикаций и публичных обсуждений, формулировать практические рекомендации по использованию результатов
- 3. ПК-16 способностью проводить математическое моделирование отдельных стадий и всего технологического процесса, с использованием стандартных пакетов автоматизированного расчета и проектирования;

4. ПСК-5,2 способностью использовать технические средства автоматизации и механизации процессов производства энергонасыщенных материалов;

В результате освоения дисциплины обучающийся должен:

Знать:

- Задачи и методы проектирования
- Методы оптимизации технических объектов в системах автоматизированного проектирования
- Функции и структуры систем генерации конечно-элементной модели проектируемого изделия
- Основные составляющие аппаратной и программной части современных графических станций
- Основные законы компьютерного построения чертежа;
- Основополагающие требования к конструкторской документации;
- Стандарты Единой системы конструкторской документации;
- Методы построения обратимых чертежей пространственных объектов;
- Изображения на чертеже прямых, плоскостей, кривых линий и поверхностей; способы преобразования чертежа;
- Способы решения на чертежах основных метрических и позиционных задач;
- Построение и чтение сборочных чертежей общего вида различного уровня сложности и назначения.
- Методы построения эскизов, чертежей и технических рисунков стандартных деталей,
- Разъемных и неразъемных соединений деталей и сборочных единиц;
- О принципе работы конструкции, показанной на чертеже;
- Об основных технических процессах изготовления деталей;
- О возможностях компьютерного выполнения чертежей;
- О международных стандартах.

#### Уметь:

- 1. Сформулировать задачу и определить направление поиска решения
- 2. Моделировать сложные объекты в поверхностном и твердотельном виде, создавать конечно-элементную модель проектируемого изделия
- 3. Осуществить методами CAE системы проектировочные, проверочные расчеты изделий пищевой промышленности
- 4. Осуществлять автоматизированное проектирование технологического оборудования;
- 5. Оформлять конструкторскую и сопровождающую документацию в соответствии с ЕСКД.
- 6. Чтения и построения чертежа;
- 7. Чтения и построения схем;
- 8. Составления таблиц и диаграмм

#### Владеть:

Владеть основными методами и приёмами расчета технологического оборудования при помощи программ автоматизированного проектирования.

# 4. Структура и содержание дисциплины «Современные программные комплексы»<br>Общая трудоемкость дисциплины составляет 2 зачетных единиц, 72часов.

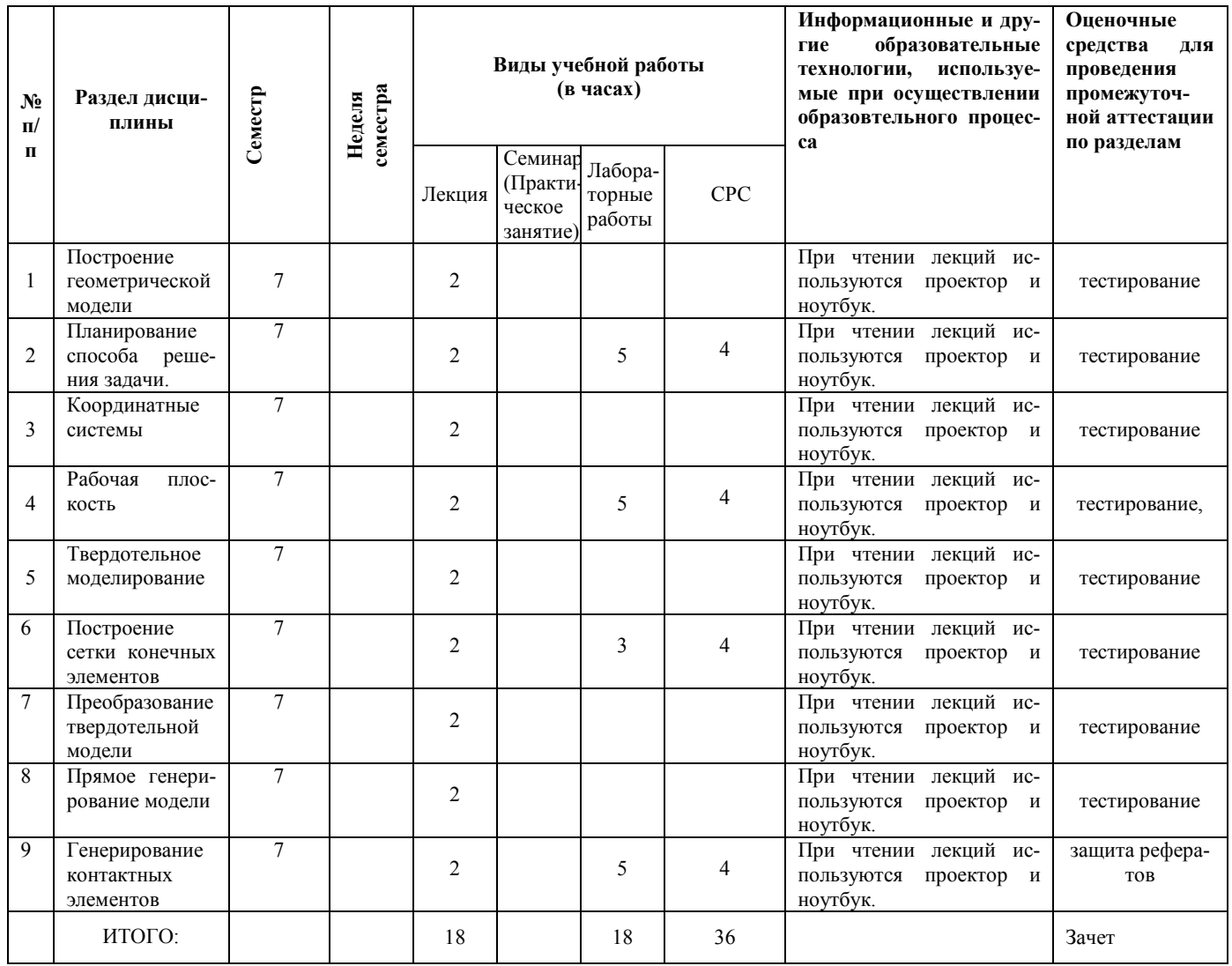

# 5. Содержание лекционных занятий по темам с указанием используемых иннова-ционных образовательных технологий.

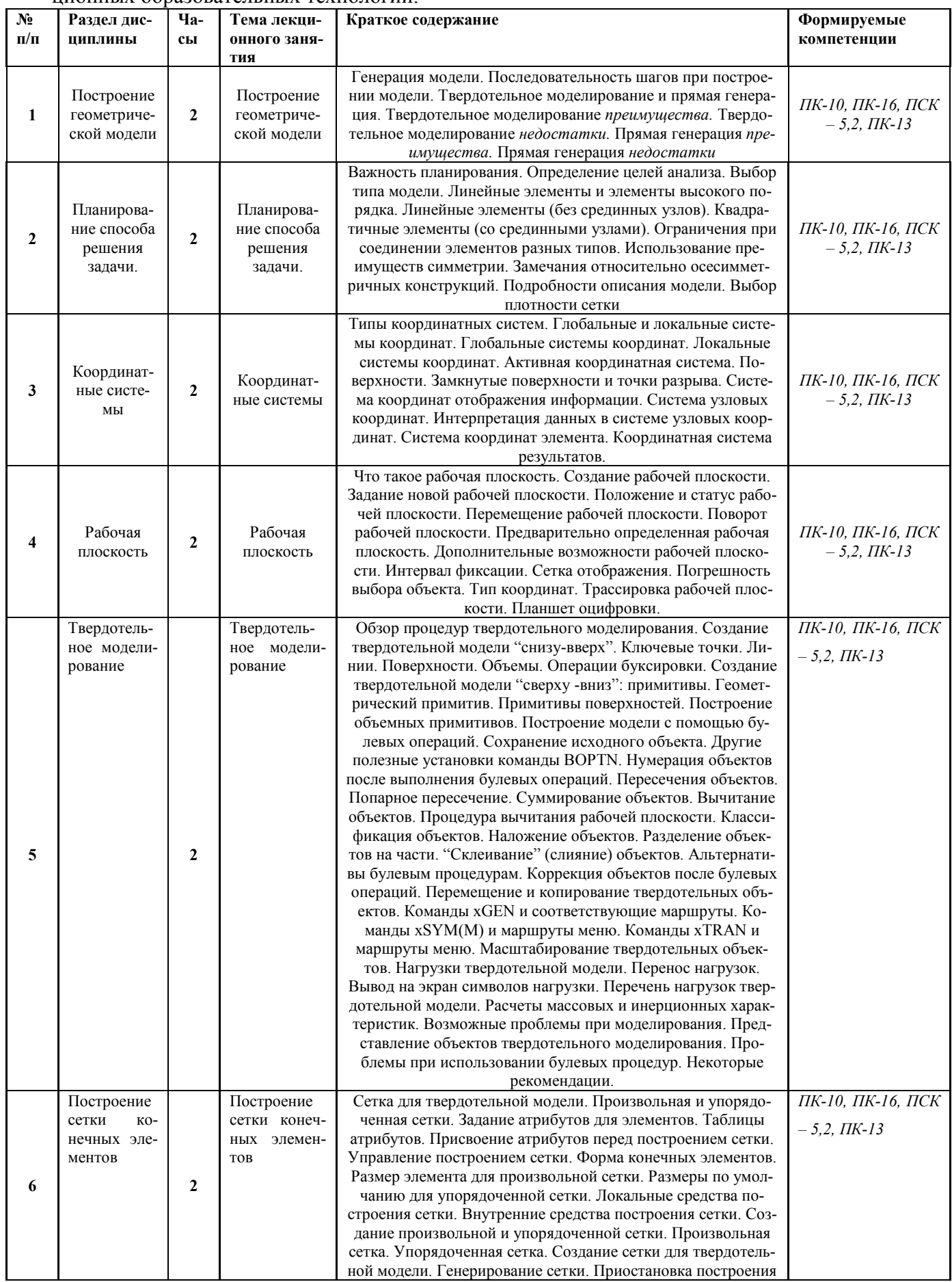

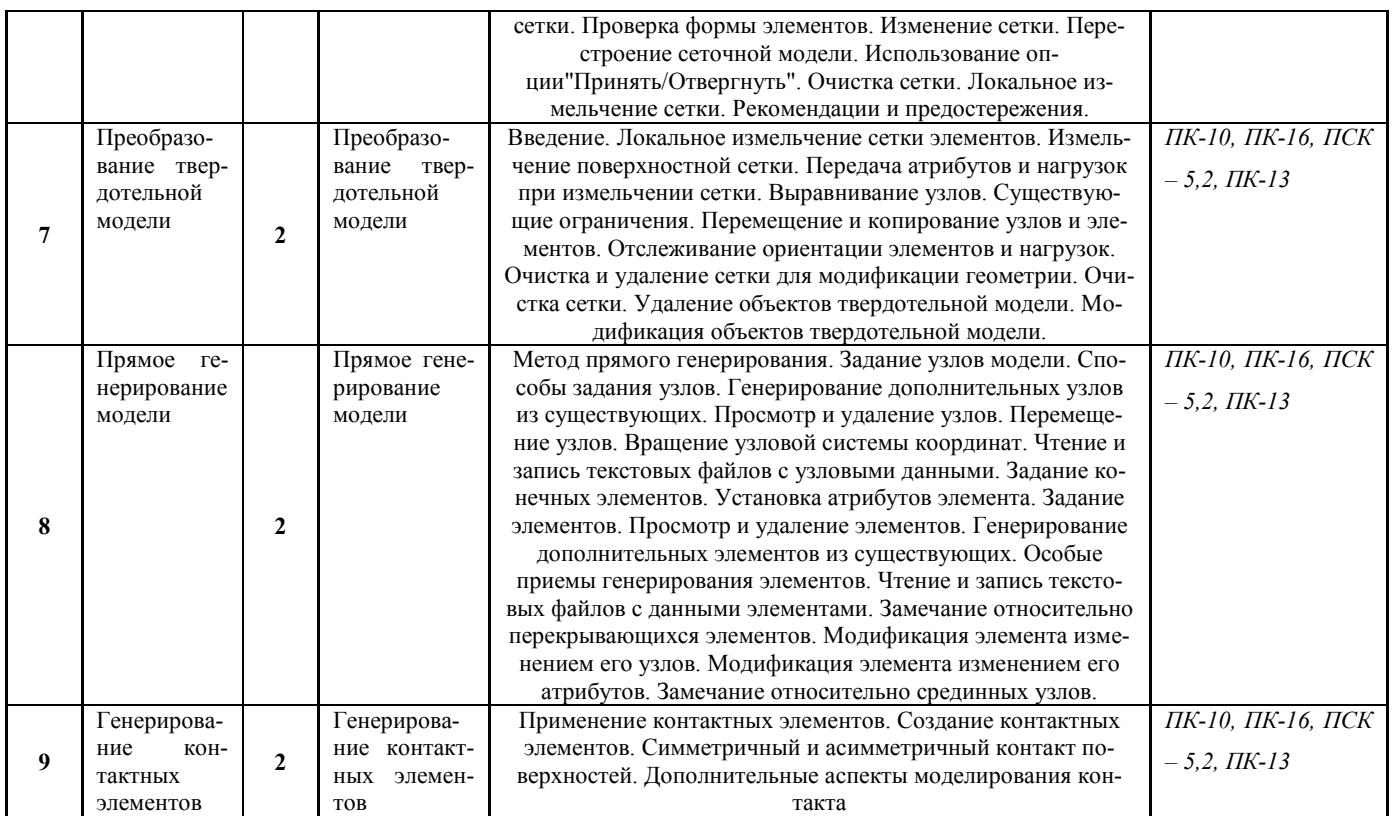

## 6. Содержание практических занятий с указанием используемых инновационных образовательных технологий.

учебным планом не предусмотрено

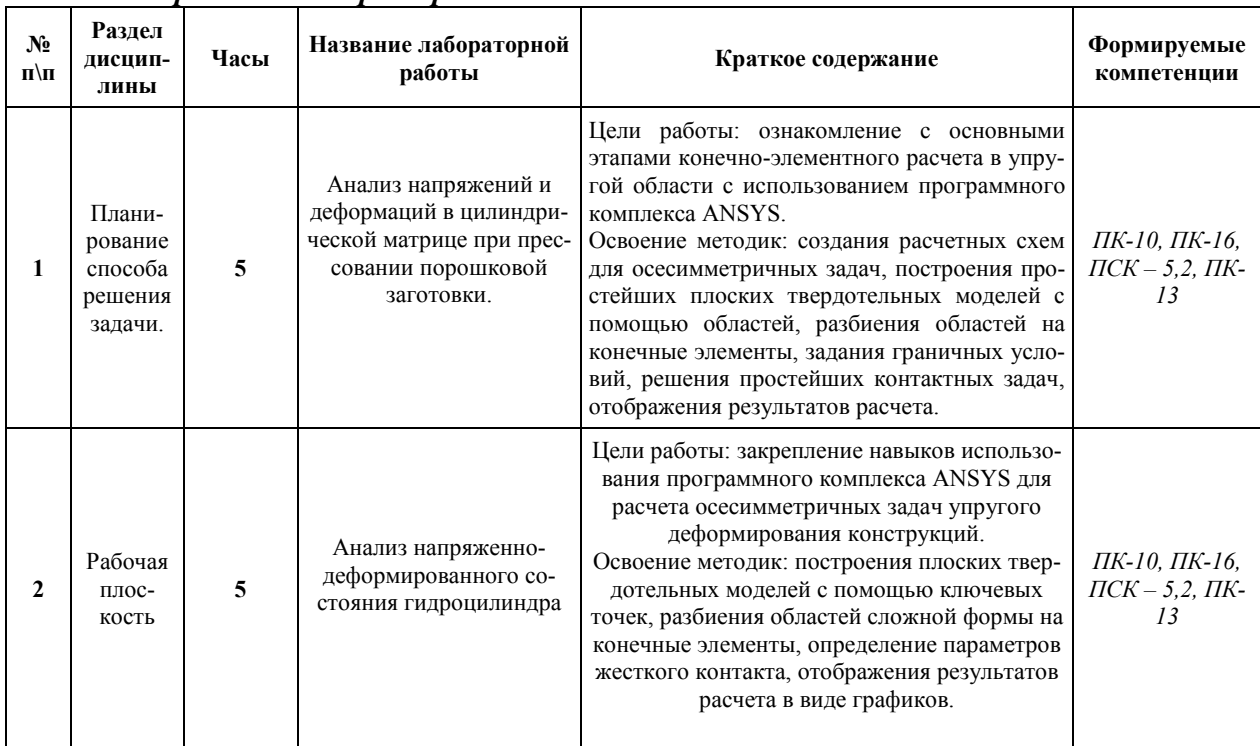

### 7. Содержание лабораторных занятий.

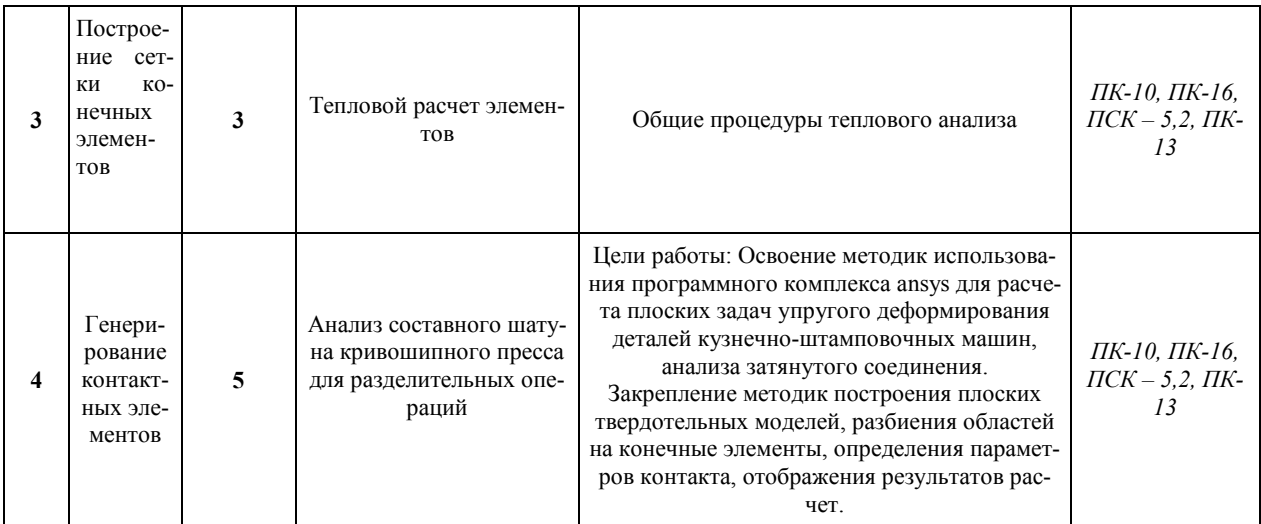

#### $\mathbf{8}$ Самостоятельная работа

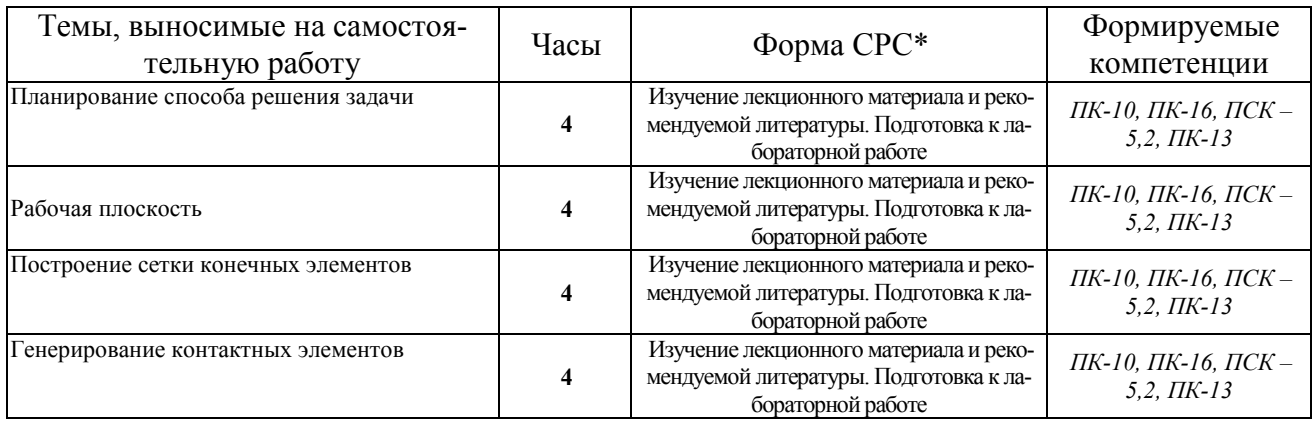

#### 9. Использование рейтинговой системы оценки знаний.

При оценке результатов деятельности студентов в рамках дисциплины «Современные программные комплексы» используется рейтинговая система. Максимально и минимальное количество баллов по различным видам учебной работы описано в Положении о балльно-рейтиноговой системе.

Минимальное значение текущего рейтинга не менее 60 баллов (при условии, что выполнены все контрольные точки), максимальное значение - 100 баллов.

По дисциплине «Современные программные комплексы» запланировано 4 лабораторных задания. Сдача лабораторной работы оценивается минимально в 6 балла, максимально в 10 баллов. Тестовая работа минимально - 6 балл, максимально - 10 баллов. За защиту реферата: минимально - 6 баллов, максимально - 10 баллов.

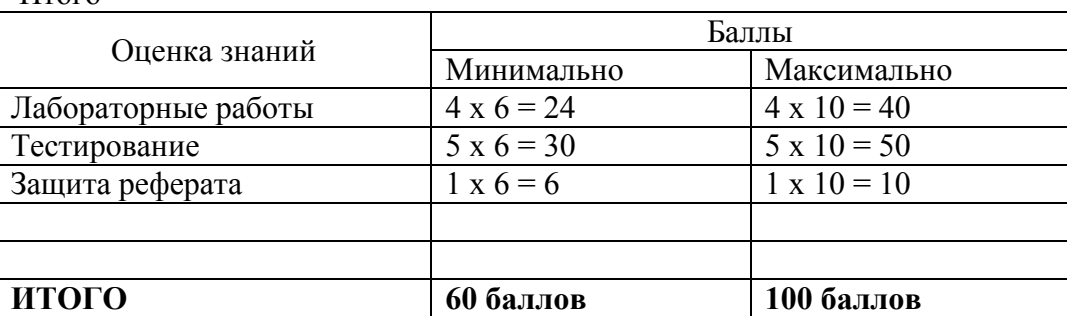

Итого

Возможна дополнительная сдача (пересдача) контрольных точек в дополнительные сроки, согласованные с деканатом.

#### 10. Оценочные средства для текущего контроля успеваемости, промежуточной аттестации по итогам освоения дисциплины

Оценочные средства для проведения текущего контроля успеваемости, промежуточной аттестации обучающихся и итоговой (государственной итоговой) аттестации разрабатываются согласно положению о Фондах оценочных средств, рассматриваются как составная часть рабочей программы и оформляются отдельным документом

## 11. Учебно-методическое и информационное обеспечение дисциплины (модуля)

#### 11.1 Основная литература

При изучении дисциплины «Современные программные комплексы» в качестве основных источников информации, рекомендуется использовать следующую литературу:

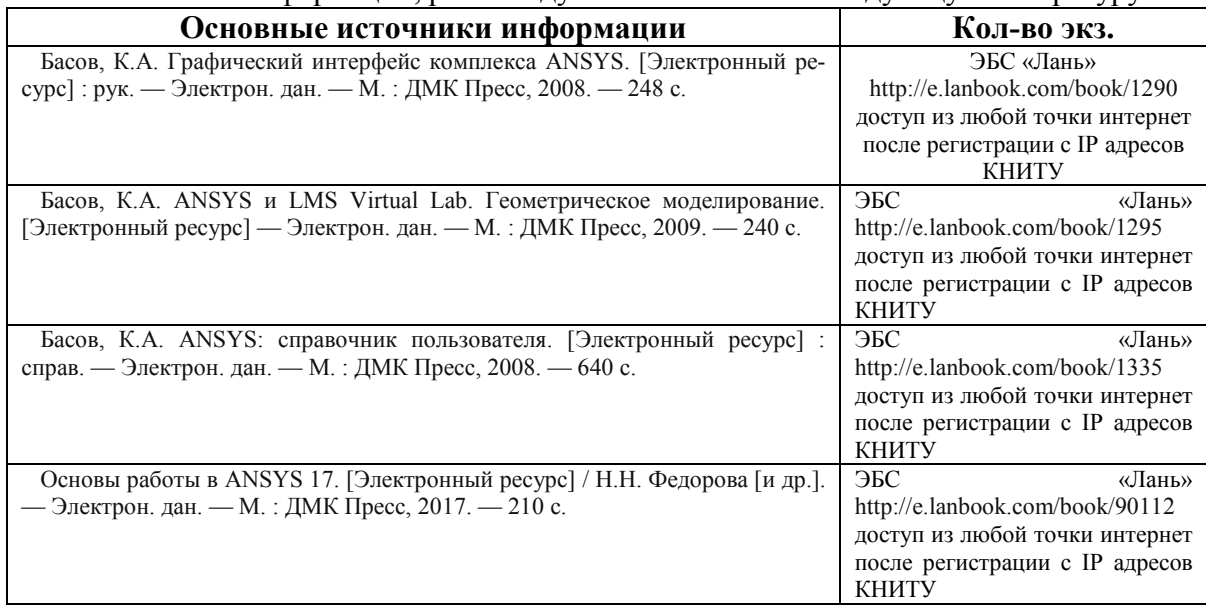

#### 11.2 Дополнительная литература

В качестве дополнительных источников информации, рекомендуется использовать следующую литературу:

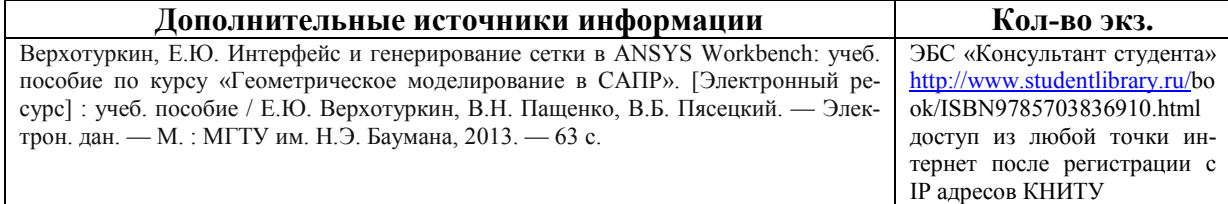

#### 11.3 Электронные источники информации

При изучении дисциплины «Современные программные комплексы» в качестве электрон-

ных источников информации, рекомендуется использовать следующие источники:

- 1. Научная Электронная Библиотека (НЭБ) Режим доступа[:http://elibrar](http://elibrary.ru/)y.ru
- 2. ЭБС «Юрайт» Режим доступа[:http://www.biblio-on](http://www.biblio-online.ru/)line.ru
- 3. ЭБС «РУКОНТ» Режим доступа[:http://rucon](http://rucont.ru/)t.ru
- 4. ЭБС «IPRbooks» Режим доступа[:http://www.iprbooks](http://www.iprbookshop.ru/)hop.ru
- 5. ЭБС «Лань» Режим доступа[:http://e.lanbook.com/](http://e.lanbook.com/books/)books/
- 6. ЭБС «КнигаФонд» Режим доступа[:www.knigafun](http://www.knigafund.ru/)d.ru
- 7. ЭБС «БиблиоТех» Режим доступа[:https://kstu.bibliote](https://kstu.bibliotech.ru/)ch.ru

Согласовано: Зав. сектором ОКУФ Усольцева И.И.

#### 12. Материально-техническое обеспечение дисциплины (модуля)

Реализация учебной дисциплины требует наличия учебного кабинета. Оборудование учебного кабинета:

- 1. посадочные места по количеству обучающихся;
- 2. рабочее место преподавателя;
- 3. комплект учебно-методической документации.

Технические средства обучения:

- 1. персональный компьютер;
- 2. проекционный экран;
- 3. мультимедийный проектор;
- 4. доска;
- 5. колонки.

Компьютерный класс, оснащенный современными персональными компьютерами. Программы ANSYS операционная система Windows, XP, 2000, Vista, W7.

#### 13. Образовательные технологии

Количество часов по дисциплине «Современные программные комплексы», проводимых в интерактивных формах, составляет 8.

- чтение лекций с использованием презентаций,

- решение ситуационных и практических задач группами студентов,

-просмотр учебных фильмов.

Министерство образования и науки Российской Федерации Федеральное государственное бюджетное образовательное учреждение высшего образования «Казанский национальный исследовательский технологический

университет»

Факультет экологической, технологической и информационной безопасности Инженерный химико-технологический институт

Кафедра «Оборудование химических заводов»

## ФОНД ОЦЕНОЧНЫХ СРЕДСТВ

по дисциплине (модулю)

Б1.Б.25.2 Современные программные комплексы (код и наименование дисциплины (модуля))

18.05.01 - Химическая технология энергонасыщенных материалов и изделий (код и наименование направления подготовки/ специальности)

(наименование профиля/направленности/специализации)

Инженер квалификация

Казань 20

Составитель ФОС: Доцент каф. ОХЗ

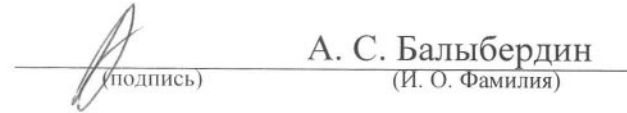

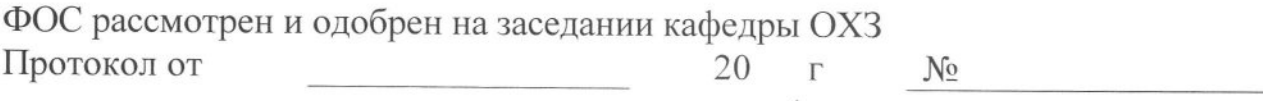

Зав. кафедрой ОХЗ

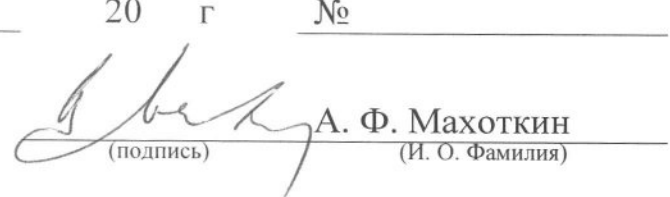

## **УТВЕРЖДЕНО**

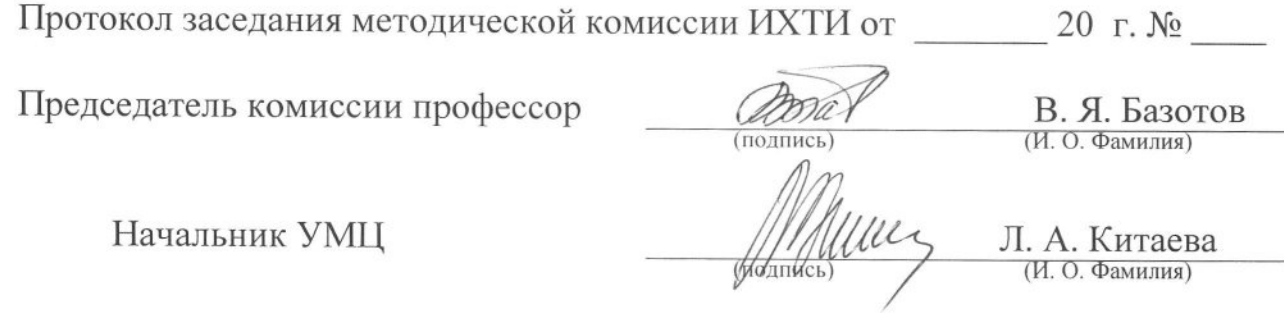

### Перечень компетенций с указанием этапов их формирования Направление подготовки 18.05.01 «Химическая технология энергонасыщенных материалов и изделий»

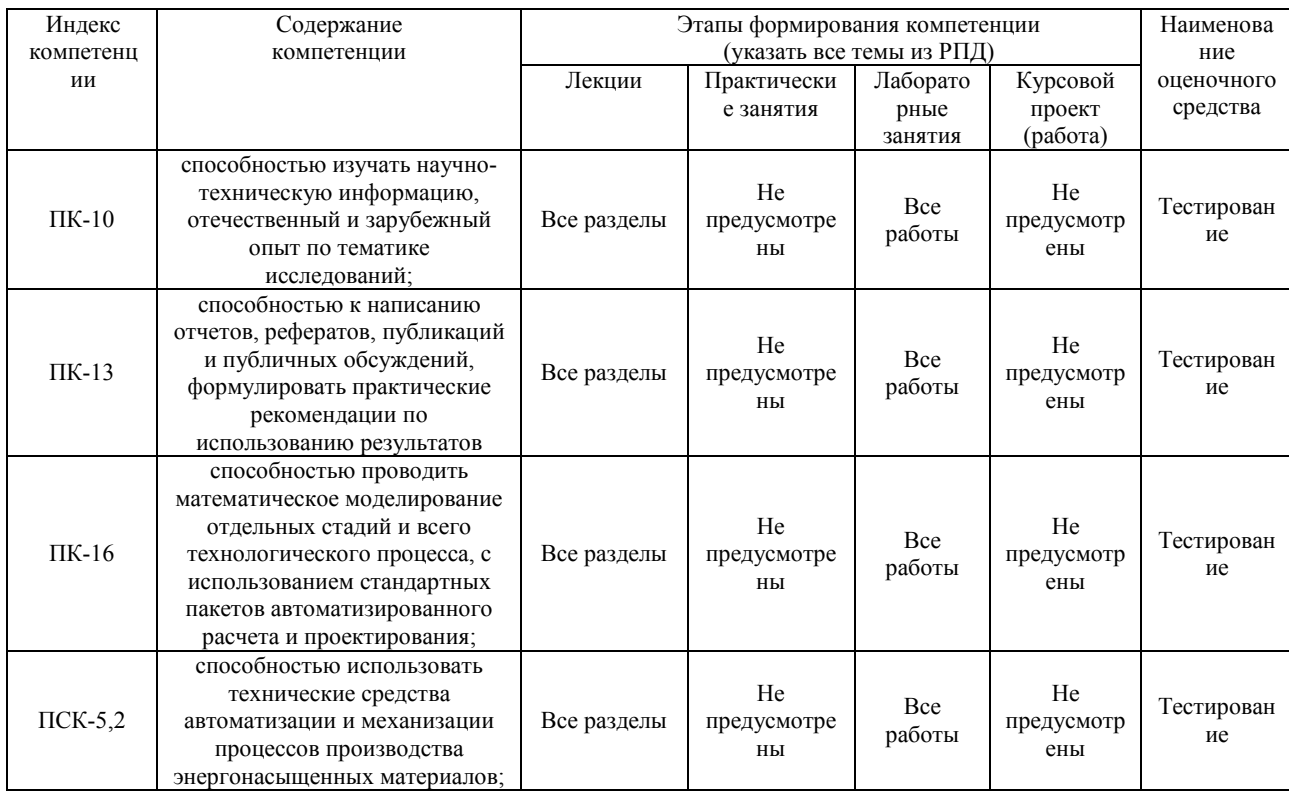

#### Показатели и критерии оценивания компетенций с описанием шкал оценивания

Направление подготовки 18.05.01 «Химическая технология энергонасыщенных материалов и изделий»

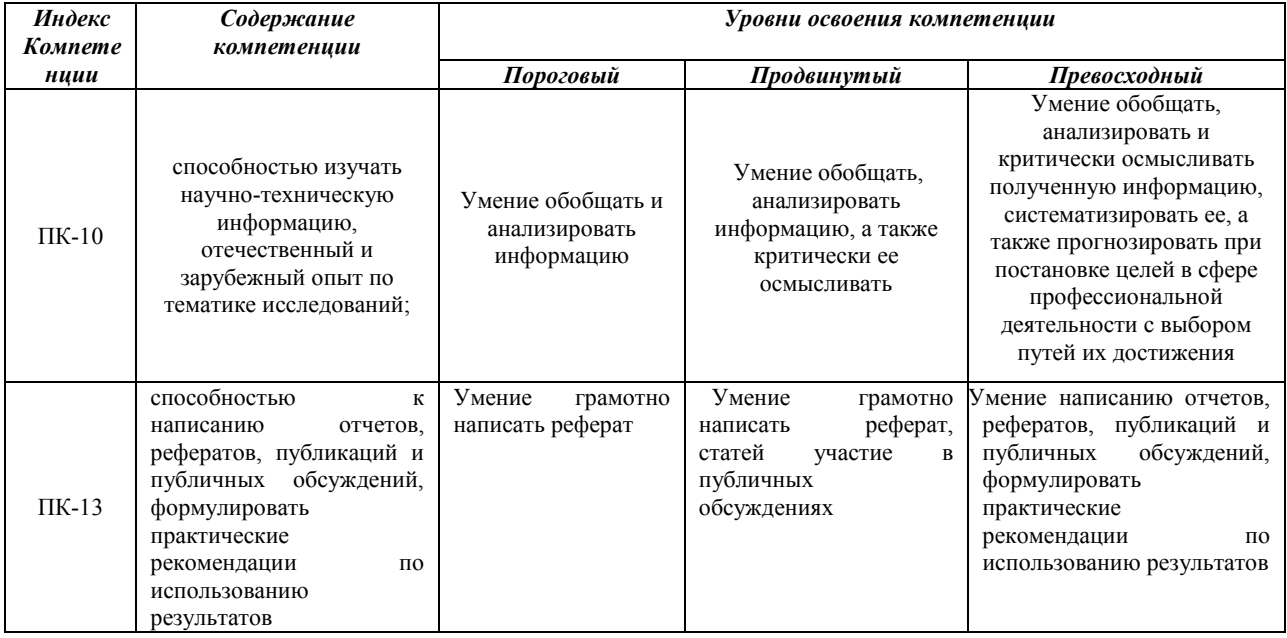

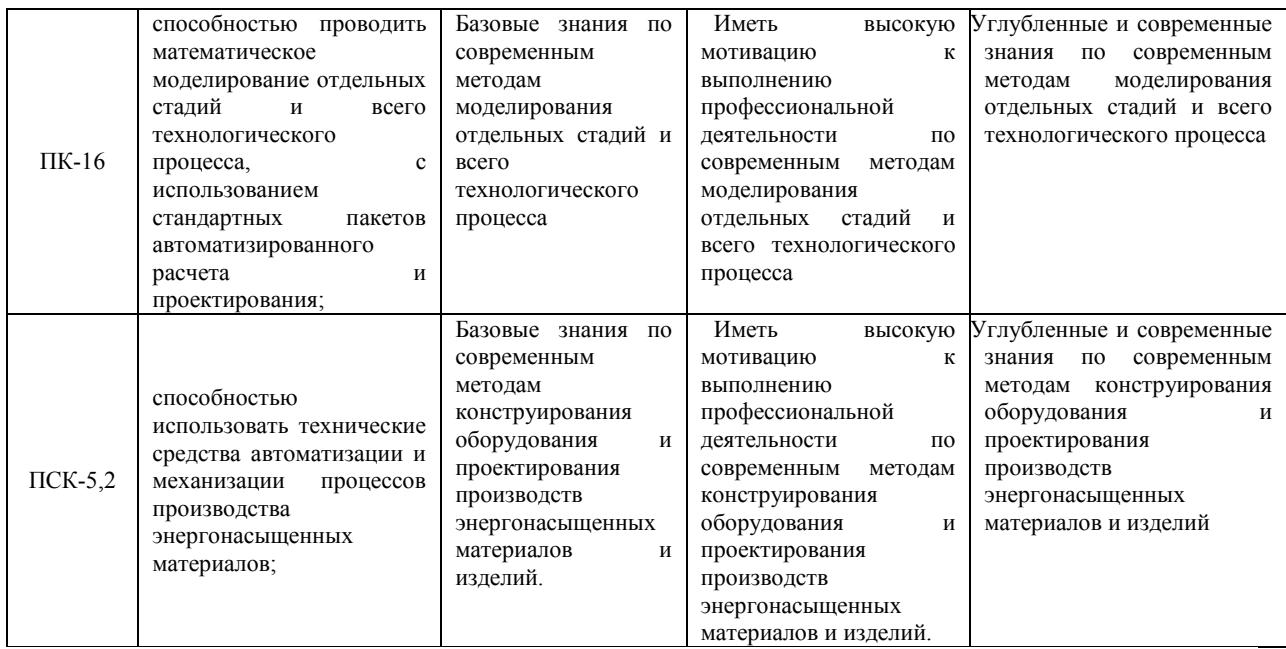

## Шкала оценивания

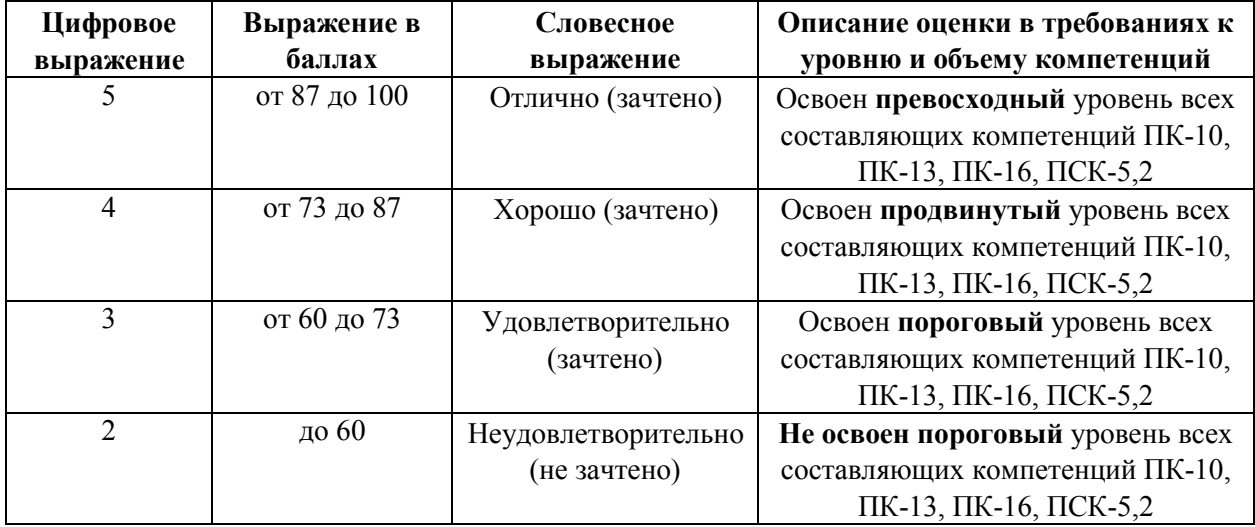

## Перечень тестовых заданий для текущей аттестации

#### 1. Тестовые задания

Контролирующие материалы для аттестации студентов по дисциплине Для зачета каждому студенту выдается 1 (один) пакет, содержащий 10 (десять) вопросов из различных модулей.

#### Список вопросов Модуль 1: Метода конечных элементов

1. Что называется конечно-элементной моделью?

- 2. Что такое степени свободы элемента, модели?
- 3. Как выполняется аппроксимация искомых функций в МКЭ?
- 4. Назовите типы конечных элементов. Что означает порядок конечного элемента?

5. Запишите матричное уравнение жёсткости элемента.

6. Как выводятся общие уравнения МКЭ из условий равновесия узлов?

7. Как обосновать МКЭ на базе принципа возможных перемещений?

8. Запишите разрешающие уравнения МКЭ для статического деформирования.

9. Как выполняется сборка общих матриц из элементных?

10. Назовите основные свойства матрицы жёсткости.

11. Как учитываются граничные условия в перемещениях (связи)?

12. Как привести распределённые нагрузки к узловым?

13. Назовите методы решения уравнений МКЭ в статической задаче.

14. Каковы возможные причины нелинейности уравнений МКЭ?

15. Как записывается матричное дифференциальное уравнение движения МКЭ?

16. Что такое матрица масс и матрица демпфирования?

17. В чем заключается вариационный способ обоснования МКЭ для задачи теплопроводности?

18. Запишите основные матрицы МКЭ для задачи теплопроводности.

19. Запишите разрешающие уравнения МКЭ для стационарной и нестационарной задач теплопроводности.

20. Как решаются дифференциальные уравнения МКЭ для нестационарной задачи теплопроводности?

21. Каковы особенности реализации МКЭ в программе ANSYS?

#### Модуль 2: Основы работы в ANSYS WORKBENCH и SYSWELD.

1. Запустите ANSYS Workbench. Ответьте на следующие вопросы:

- Что называется проектом в Workbench?

- Для чего предназначены окна Project Schematic и Toolbox?

- Какие виды инженерного анализа реализуются блоками Static Structural, Transient Structural, Steady-State Thermal и Modal?

- Какие основные элементы имеет каждый блок инженерного анализа?

- Для чего предназначена кнопка Import на панели инструментов?

- Для чего предназначены кнопки Refresh Project и Update Project на панели инструментов?

2. Создайте новый проект и разместите в нем блок статического прочно-стного анализа. Переименуйте созданный блок как «Статический анализ». Добавьте в проект еще один независимый блок модального анализа и задайте ему имя «Модальный анализ». Ответьте на следующие вопросы:

- Какие этапы инженерного анализа реализуются в элементах Geometry, Model, Results?

- Что показывают значки в правой части каждого элемента блока?

- Как вызывается контекстное меню элемента блока? Какие команды оно содержит?

- Можно ли заменить вид инженерного анализа в блоке, не удаляя его?

- Изменятся ли параметры КЭ-сетки в блоке «Статический анализ», если их изменить в блоке «Модальный анализ»?

3. Поставлена задача: исследовать прочность конструкции при заданном нагружении и нагреве до высокой температуры. Создайте новый проект и разместите в нем необходимые связанные блоки инженерного анализа. Ответьте на следующие вопросы:

- Что дает установление связей между блоками? Каким типам принадлежат созданные связи?

- Какой блок является корневым, а какой подчиненным?

- Как изменить свойства подчиненного элемента?

- Как вставить новый блок, не задавая связей?

4. Какое расширение имеет файл проекта Workbench?

5. В каком файле сохраняется файл геометрической модели?

6. Что сохраняется в файле file.rsf! Модуль

#### 3 Геометрическое моделирование.

1. Запустите ANSYS Workbench, создайте новый блок статического прочностного анализа Static Structural. Запустите Design Modeler. Ответьте на следующие вопросы:

- Для чего предназначены окна Tree Outline и Details View?

- Чем отличается режим эскизирования от режима моделирования?

- Как управлять текущим видом в окне Graphics с помощью мыши?

2. В любой из координатных плоскостей создайте новый эскиз. С помощью инструментов группы Draw нарисуйте в нем произвольный замкнутый контур. С помощью инструментов группы Dimensions задайте все необходимые размерные параметры.

3. Создайте новую плоскость на основе одной из базовых (XYPIane, ZXPIane, ZYPIane), смещенную относительно вдоль одной из осей на 50 мм и повернутую относительно оси X на 45 градусов. В полученной плоскости создайте эскиз с произвольным замкнутым контуром из отрезков. Задайте размеры контура.

4. Командой Сору выполните копирование произвольного отрезка контура и вставьте его в этот же эскиз. Командой Move переместите полученную копию в другое место эскиза.

5. Отредактируйте полученный эскиз, добавив в него окружность и отрезок. Задайте связь - касание окружности с контуром. Задайте связь - параллельность отрезка одной из сторон контура.

6. Создайте новый эскиз с замкнутым контуром из отрезков в любой из координатных плоскостей. На основе полученного эскиза создайте объемное тело командой Extrude с произвольными параметрами. Выделите любое ребро тела, любую грань тела, любую вершину тела. Выделите все тело.

7. Создайте фаску 3 мм на произвольном ребре модели. На другом ребре создайте скругление постоянного радиуса 5 мм.

8. На произвольной грани тела создайте плоскость и эскиз. Нарисуйте в эскизе произвольный замкнутый контур. Создайте объемное тело на основе эскиза с помощью команды Revolve с углом поворота 90° вокруг произвольной оси.

9. Отредактируйте команду Revolve так, чтобы новое тело не объединялось с ранее созданным.

10. С помощью команды Body Operation создайте отраженное тело относительно любой плоскости. Задайте опции команды таким образом, чтобы исходное тело после отражения было удалено.

11. Создайте на поверхности отраженного тела новую плоскость и эскиз. Нарисуйте окружность и с ее помощью создайте сквозное отверстие в модели.

12. Создайте новый эскиз с замкнутым контуром из отрезков или дуг в любой из координатных плоскостей. Задайте геометрические размеры эскиза. На основе построенного эскиза создайте двумерную оболочку (Surface Body).

13. Выберите размерный параметр эскиза и сделайте его параметр- переменной. Задайте произвольно его значение.

14. Постройте цилиндр с высотой равной 10R, где R - радиус основания цилиндра. Высоту и радиус основания цилиндра задайте как параметр- переменные. Измените произвольно радиус цилиндра и обновите геометрическую модель.

#### Модуль 4: Управление материалами и их свойствами

1. Запустите ANSYS Workbench, создайте новый блок статического прочностного анализа Static Structural. Запустите модуль управления материалами. Ответьте на следующие вопросы:

- Для чего предназначены окна Outline Filter и Outline Panel

- В каком окне находятся свойства материалов?

- Что отображается в панелях Table и Chart?

2. Создайте новый материал с именем «NewMatl». Задайте ему упругие свойства (модуль Юнга и коэффициент Пуассона).

3. Измените упругие свойства материала «NewMatl», сделав модуль Юнга зависящим от температуры. Задайте несколько значений при различных температурах.

4. Добавьте материал Aluminium Alloy из стандартной библиотеки General Materials в текущий набор материалов. Исключите плотность этого материала из перечня свойств.

5. Назначьте Aluminium Alloy в качестве материала, используемого по умолчанию для твердых тел.

6. Какими задаются пластические свойства материала?

7. Каким свойством задаются результаты одноосных испытаний материала на растяжение/сжатие?

8. Какие модели гиперупругих материалов используются в ANSYS? В какой группе свойств они находятся?

9. Для чего служит свойство Curve Fitting из группы свойств модели гиперупругих материалов?

#### Модуль 5: Генерация конечно-элементной сетки

1. В каком модуле выполняется разбиение геометрических моделей конечноэлементной сеткой?

2. Назовите два способа создания конечно-элементной сетки.

3. Опишите порядок действий при создании конечно-элементной сетки.

4. Какие элементы используются при разбиении объемных тел, плоских оболочек, одномерных тел?

5. Какие возможности имеются в Ansys Workbench для генерации сетки в составных деталях?

6. Создайте любую геометрическую модель и запустите модуль симуляции. Ознакомьтесь с рабочей областью модуля симуляции и ответьте на следующие вопросы:

- где находятся главное меню, дерево проекта, окно настроек, панели инструментов, графическое окно, окно сообщений?

- какой раздел в дереве проекта позволяет управлять настройками сетки?

- какой командой необходимо воспользоваться для предварительного просмотра поверхностной сетки?

- какие опции содержит раздел Defaults окна настроек?

- с помощью какого параметра можно изменять плотность сетки?

- какая информация предоставляется пользователю в разделе Statistics окна настроек?

7. Создайте цилиндр с произвольными размерами. Сгенерируйте сетку конечных элементов по умолчанию. Измените плотность сетки с помощью параметров Relevance и Relevance Center. Оцените качество сетки и сравните количество конечных элементов, получаемых с разными значениями задаваемых параметров.

8. Какие установки для конечно-элементной сетки позволяет осуществлять раздел Sizing окна настроек?

9. Создайте пирамиду по произвольным размерам. Сгенерируйте тетраэдральную сетку на этом объекте.

10. С помощью какой опции можно создать гексагональную сетку?

11. Создайте геометрический объект с произвольными размерами с помощью команды Extrude. Выполните на этом объекте генерацию конечно- элементной сетки посредством трансляции элементов (Sweep Method).

12. Создайте объемный шестигранник по произвольным размерам. Сгенерируйте сетку по умолчанию. Осуществите локальное изменение сетки указанием радиуса зоны изменений в форме сферы относительно любой точки.

13. Создайте геометрический объект с произвольными размерами с помощью команды Extrude. Выполните на этом объекте автоматическую генерацию конечноэлементной сетки. На одном торце измельчите сетку с помощью команды Refinement с параметром Refinement, равным 2. Сравните результаты создания сетки на противоположных торцах.

14. С помощью какой опции возможна генерация регулярной сетки на поверхности? Элементы какой формы используются для генерации регулярной сетки?

15. Для чего предназначена опция Match Control выпадающего меню панели инструментов?

16. Для чего предназначена кнопка New Section Plane на панели инструментов?

17. Создайте объем произвольной формы и сгенерируйте сетку, получаемую по умолчанию. Проведите горизонтальную плоскость сечения. Проанализируйте конечноэлементную сетку для каждой части, используя целые и рассеченные элементы.

18. Назовите причины возникновения ошибок при генерации конечно- элементной сетки.

19. Для чего предназначена кнопка Virtual Topology на панели инструментов?

20. Что представляет собой виртуальная ячейка (Virtual Cell)?

#### Модуль 6: Нагрузки и граничные условия. Настройка решателя.

1. Создайте новую объемную модель в блоке статического прочностного анализа. Запустите модуль симуляции. Ответьте на следующие вопросы:

- Для чего предназначены окна Graph и Tabular Data?

- Чем отличается информация о пошаговой нагрузке в окнах Graph и Tabular Data?

- Какие виды нагрузок доступны в меню Environment?

- Какая информация содержится в окнах детализации Details of../?

- Перечислите инерционные нагрузки, которые могут быть заданы в конструкционном анализе Workbench.

- Назовите конструкционные нагрузки, задаваемые в разделе Loads панели инструментов Environment.

- Какие граничные условия задаются в разделе Supports панели инструментов Environment?

2. Создайте собственную координатную систему, отличающуюся по направлению осей и расположению от глобальной. Переименуйте ее.

3. Задайте произвольное количество шагов решения задачи в позиции Number of Steps элемента Analysis Settings. Как при этом изменяется вид таблицы в окне Tabular Data?

4. Задайте модели произвольное ускорение (Acceleration). Ответьте на следующие вопросы:

- Какой параметр модели материала должен быть задан обязательно, чтобы стало возможным приложение инерционных нагрузок?

- К какой части модели может быть приложено ускорение?

- Какие параметры задаются при задании нагрузок в виде вектора?

- Чем отличается задание нагрузки с помощью компонент (Components) по осям координат?

5. Приложите к модели гравитационное ускорение (Standard Earth Gravity). Направление ускорения задайте вдоль оси Y пользовательской (вновь созданной) системы координат.

6. Задайте угловое ускорение модели с помощью команды Rotational Velocity. Как в графическом окне изображается заданное ускорение?

7. Перечислите способы задания давления. Приложите давление в 10 Па к поверхности модели. 8. О чем говорит знак параметра Magnitude!

9. Задайте давление жидкости на несколько поверхностей вашей модели. Что является обязательным параметром для определения гидростатического давления?

10. Приложите силу к точке, ребру и поверхности модели. Ответьте на вопросы:

- Будет ли влиять на направление силы выбор системы координат?

- В случае приложения силы к двум поверхностям изменится ли ее величина на каждой из них?

- Что происходит с величинами силы и давления в случае увеличения площади поверхности, к которой эта сила приложена?

11. Задайте нагрузку с помощью команды Remote Force. Величину нагрузки, возрастающую в течение 4 шагов решения, задайте в табличной форме.

12. Приложите момент к точке, ребру или поверхности, используя команду Moment.

13. При помощи команды Fixed Support жестко закрепите ребро модели.

14. Задайте командой Displacement на любой поверхности объемного тела перемещение на -5 мм в направлении оси Х. Ответьте на вопросы:

- Какими способами может быть задано перемещение?

- Что означает значение «0» для компоненты перемещения?

- Что означает значение «Free» в поле компоненты?

15. Используя команду Frictionless Support, задайте закрепление торцевой поверхности модели. Ответьте на вопросы:

- Какое перемещение запрещает данная команда?

- На каких геометрических объектах может быть задано такое граничное условие?

- Какому граничному условию соответствует закрепление без трения?

16. Задайте на поверхности модели закрепление, исключающее сжатие (iCompression Only Support). Ответьте на следующие вопросы:

- В каком направлении исключает перемещение данное ограничение?

- Какого решения требует использование команды Compression Only Support?

17. Создайте в геометрической модели цилиндрическое отверстие. Закрепите цилиндрическую поверхность. Закрепите цилиндрическую поверхность (Cylindrical Constraint) в осевом, радиальном или касательном направлении. Ответьте на следующие вопросы:

- Что отражают значения параметров «Free» и «Fixed»?

- В каком случае поверхность считается закрепленной?

18. Создайте новую двумерную (плоскую) модель. С помощью команды Simply Supported запретите перемещение на ребре модели. Ответьте на следующие вопросы:

- По какой оси может запрещать перемещение данная команда?

- Разрешается ли вращение вокруг выбранной вершины или ребра?

19. На плоской модели запретите поворот плоскости вокруг оси X (Fixed Rotation). Ответьте на следующие вопросы:

- Будет ли конструкция иметь возможность перемещаться вдоль этой оси?

- По какому количеству осей можно запретить поворот с помощью данной команды?

- Какие значения параметров присваиваются по умолчанию?

20. Выделите мышью позицию Analysis Settings в дереве проекта. Ответьте на вопросы:

- Какие опции могут быть заданы в разделе управления шагами численного решения (Step Controls)?

- Какие параметры регулируются в разделе управления решателем (Solver Controls)?

- Какие критерии сходимости могут быть использованы в процессе решения задачи (раздел Nonlinear Controls)?

- Какие параметры могут варьироваться при управлении данными анализа (Analysis Data Management)?

21. В каких случаях используется итерационный решатель?

22. Для чего служит опция Weak Springs?

23. Для чего предназначена опция Delete Unneeded Files?

#### Критерии оценки ответов на вопросы тестов:

В каждом варианте тестов 10 вопросов.

По дисциплине тестовая работа оценивается минимально - 6 баллов, максимально -10 баллов.

Проводится 5 контрольных тестирования минимальное количество баллов за тестирование 30 балла максимально 50

#### Темы рефератов по дисциплине:

- Методы формирования математических моделей в универсальных программных комплексах моделирования.
- Методы формирования геометрических моделей в САПР.
- Методы создания конечно-элементных моделей в пакете ANSYS.
- Состав программного обеспечения САПР.
- Состав и структура пакета ANSYS.
- Функции основных модулей пакета ANSYS.
- Типы конечных элементов, используемых в пакете ANSYS.
- Учет нелинейности поведения материала в пакете ANSYS.
- Назначение и возможности прочностного статического анализа.
- Назначение и возможности прочностного динамического анализа.
- Функции препроцессора пакета ANSYS.
- Функции решателя solver пакета ANSYS.
- Функции построцессора general postproc пакета ANSYS.
- Функции постпроцессора timehist –postproc пакета ANSYS.
- Учет геометрической нелинейности при проведении механического анализа с помощью ANSYS.
- Решение нелинейных статических залач с использованием пакета ANSYS
- Составные части процесса проектирования. Дайте характеристику элементам процесса проектирования: стадия, этап проектирования, проектная процедура, проектная операция.
- Составные части процесса проектирования. Назовите все стадии процесса проектирования технического изделия. Дайте им краткую характеристику.
- Методы проектирования. Нисходящее и восходящее проектирование.
- САПР. Роль и назначение автоматизированного проектирования изделий машиностроения и тракторостроения в ускорении развития производства и повышения качества продукции.
- Виды САПР. Понятие CAE системы, CAD системы, CAM системы, PDM системы.
- Создание САПР. Назовите основные принципы создания САПР, дайте им краткую характеристику.
- Создание САПР. Особенности построения САПР.
- Структура САПР. Понятие проектирующих и обслуживающих систем.
- Классификация САПР.
- Информационное обеспечение САПР. Состав информационного обеспечения. Общие сведения: понятие данных, объекта, атрибута, записи, файла данных.
- Информационное обеспечение САПР. Банки данных. Структура банка данных: базы данных и системы управления базами данных, их краткая характеристика.
- Информационное обеспечение САПР. Классификация информации, используемой при проектировании технического изделия.
- Информационное обеспечение САПР. Структура СУБД.
- Информационное обеспечение САПР. Модели баз данных.
- Математическое обеспечение САПР. Состав математического обеспечения. Понятие математической модели объекта проектирования.
- Математическое обеспечение компьютерной графики.
- Программное обеспечение САПР. Общесистемное ПО.
- Программное обеспечение САПР. Общесистемное ПО. Операционные системы. Локальные и сетевые ОС. Функции ОС.
- Программное обеспечение САПР. Общесистемное ПО. Прикладные протоколы и телекоммуникационные информационные услуги.
- Программное обеспечение САПР. Специальное ПО.
- Программное обеспечение САПР. Структура ПО САПР объекта машиностроения.
- Техническое обеспечение САПР. Компоненты ТО САПР. Требования к ТО САПР.
- Техническое обеспечение САПР. Типы вычислительных сетей.
- Техническое обеспечение САПР. Вычислительная система САПР. Понятие автоматизированного рабочего места (АРМ) проектировщика. Состав устройств АРМ проектировщика.
- Техническое обеспечение САПР. Периферийные устройства: устройства ввода, вывода текстовой и графической информации
- Лингвистическое обеспечение САПР.
- Методическое обеспечение САПР.
- Организационное обеспечение САПР.
- Зарубежные САПР. Назовите наиболее известные зарубежные САПР, дайте им краткую характеристику.
- Жизненный цикл изделия машиностроения. Общие сведения, этапы.
- Взаимодействие САПР с другими автоматизированными системами управления жизненным циклом изделий машиностроения.
- Концепция CALS/ИПИ: сущность, проблемы реализации в области машиностроения, основные задачи.
- Информационное, методическое, организационное, лингвистическое, математическое и техническое программное обеспечение САПР.
- Основные понятия и определения; геометрические преобразования в машинной графике.
- Единая матрица преобразований; система автоматизированного проектирования.

Критерии оценки рефератов по дисциплине в баллах в соответствии с положением о БРС.

Требования к реферату. Реферат должен содержать: титульный лист, содержание, введение, анализ поставленной проблемы и ее решение, заключение, список использованных источников. Минимальный объем 30 стр, шрифт 14, интервал 1,5. Текст должен быть отформатирован по ширине.

Минимальная оценка за реферат составляет 6 баллов максимально 10 баллов привести критерии реферата.

#### ЛАБОРАТОРНАЯ РАБОТА 1.

#### АНАЛИЗ НАПРЯЖЕНИЙ И ДЕФОРМАЦИЙ В ЦИЛИНДРИЧЕСКОЙ МАТРИЦЕ ПРИ ПРЕССОВАНИИ ПОРОШКОВОЙ ЗАГОТОВКИ

#### Цели работы:

- ознакомление с основными этапами конечно-элементного расчета в упругой области с использованием программного комплекса ANSYS.
- освоение методик: создания расчетных схем для осесимметричных задач, построения простейших плоских твердотельных моделей с помощью областей, разбиения областей на конечные элементы, задания граничных условий, решения простейших контактных задач, отображения результатов расчета.

#### Постановка задачи.

Порошковая заготовка подвергается прессованию в цилиндрическом контейнере (рис.1а). Все размеры на рисунке даны в миллиметрах. В конечный момент сила прессования достигает величины 0.2МН при высоте спрессованной заготовки 10 мм. Высота контейнера, пуансона и объем порошка в начальный момент подобраны таким образом, что в конечный момент спрессованная заготовка располагается точно посередине высоты контейнера. Требуется определить максимальные напряжения и деформации в контейнере. Анализ выполнить для двух вариантов исполнения контейнера: цельного (рис.1б – задача 1) и составного (бандажированного – рис.1в – задача 2). Величина натяга  $-0.1$  MM (100 MKM)

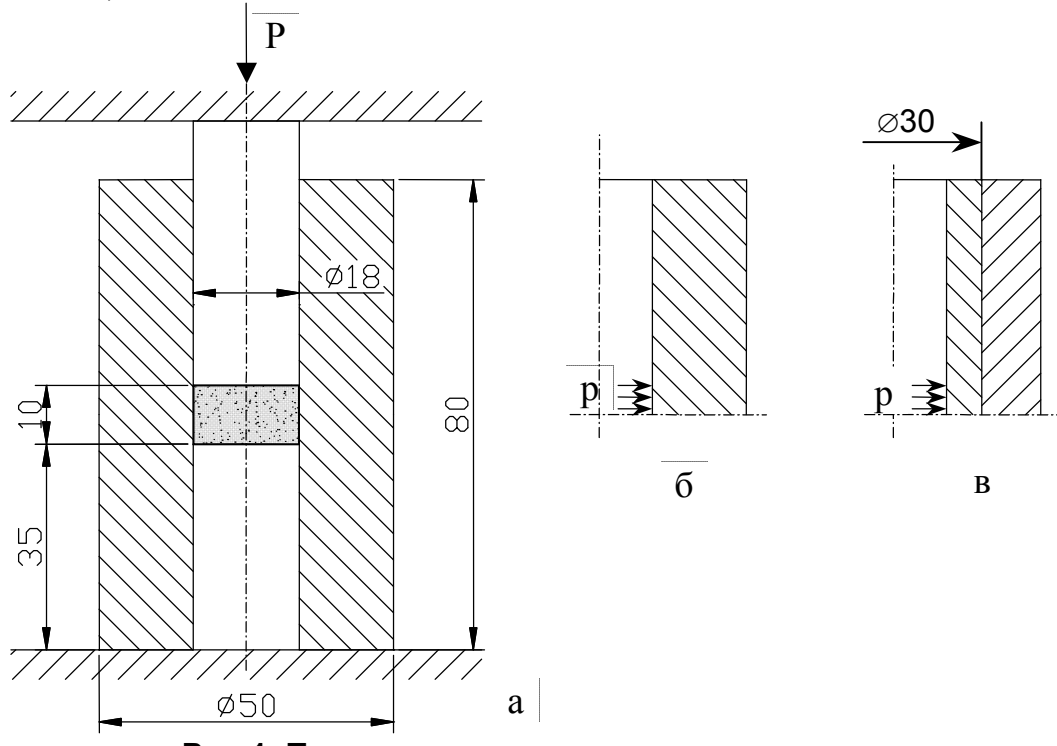

#### Рис.1. Принципиальная и расчетные схемы.

#### Расчетная модель

Считаем, что давление на стенки контейнера распределено равномерно и равно среднему давлению, действующему на торце пуансона (р= $P/\pi r^2 \approx 800$ МПа). Задачу решаем в осесимметричной постановке. Вследствие симметрии можно рассмотреть поперечного сечения.

#### Общие сведения о методе конечных элементов

Метод конечных элементов (МКЭ) разработан для решения большого количества задач физики твердого тела. В настоящем курсе мы будем применять его для решения задач упругости и пластичности. При решении задачи МКЭ анализируемая область разбивается на большое количество малых по размеру элементов, называемых конечными. Считают, что конечные элементы взаимодействуют между собой только в ограниченном количестве точек - эти точки называются узлами конечных элементов. Неизвестная функция (в задачах теории упругости и пластичности - это обычно перемещения или скорости материальных точек) аппроксимируется в этих элементах полиномами, зависящими от значений этой функции узлах конечных элементов. Таким образом, основная задача решения - найти неизвестные перемещения узлов конечных элементов. По известным перемещениям определяют деформации, по деформациям - напряжения.

Решение задачи в общем случае сводится к решению системы линейных алгебраических уравнений вида  $\{R\} = [K] \{U\}$ , где  $U$  – неизвестный вектор перемещений в узлах конечных элементов,  $K$  - матрица жесткости, зависящая от свойств материала и координат узлов конечных элементов.  $R$  – известный вектор внешних нагрузок в узлах конечных элементов.

Процедура метода конечных элементов в простейшей постановке - для задач теории упругости - состоит в следующей последовательности шагов:

- 1. Анализ исходных данных и выбор расчетной схемы (объемная, осесимметричная, плоская, линейная).
- 2. Задание геометрических форм и размеров объекта в соответствии с выбранной расчетной схемой
- 3. Выбор типов используемых конечных элементов и дискретизация заданных объемов.
- 4. Задание физических свойств анализируемой сплошной среды
- 5. Составление системы линейных алгебраических уравнений для исследуемой области.
- 6. Преобразование системы уравнений с учетом граничных условий.
- 7. Решение системы уравнений относительно вектора неизвестных узловых переменных.
- 8. Вычисление предусмотренных постановкой задачи выходных параметров (деформаций, скоростей деформаций, напряжений, сил, работы деформирования).

Во всех современных программах составление и решение систем уравнений осуществляется автоматически, значительно упрощен процесс дискретизации - разбиения области на конечные элементы.

#### Этапы решения задачи в программном комплексе ANSYS

Типичный анализ с помощью ANSYS выполняется за следующие три шага:

- 1. Создание модели (Preprocessing)
- 1.1. Построение геометрической модели.
- 1.2. Определение типа и свойств элементов (Element Tvpe)
- 1.3. Задание параметров элемента (Real Constants)
- 1.4. Задание свойств материала (Material Properties)
- 1.5. Разбиение модели на конечные элементы (Meshing)
- 2. Приложение нагрузок и получение решения (Solving).
- 2.1. Задание граничных условий (loads)
- 2.2. Определение типа анализа и опций (вариантов) анализа
- 3. Просмотр результатов (Postprocessing)

ANSYS не предлагает никакой системы единиц. Вы можете использовать любую согласованную систему единиц. Наиболее известная согласованная система единиц система единиц СИ. Однако эта система не является единственной. Одна из наиболее часто используемых в ANSYS согласованных систем елиниц для анализа механических систем следующая:

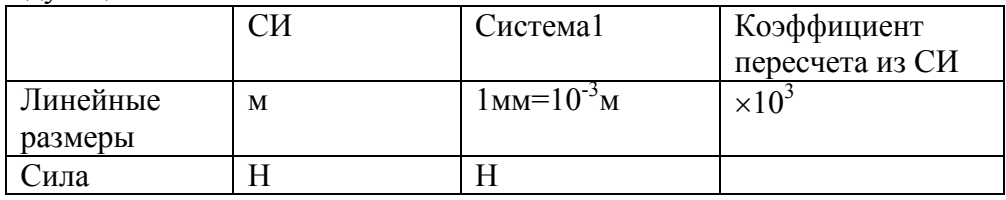

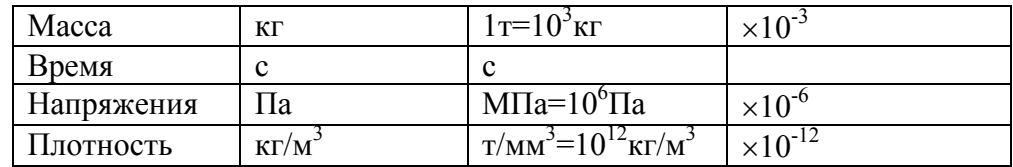

#### Запуск программы

Прежде чем запустить программу создайте папку MT6/container на каком-либо диске, в которой будут сохраняться файлы во время работы.

В настоящем курсе используется учебная (Educational) версия программы. Ее запуск осуществляется последовательным выбором следующих пунктов в меню:

Пуск – Программы – ANSYSED 5.6 - Interactive.

Основные настройки панели Interactive

- Product selection выбор одного из доступных продуктов семейства ANSYS.
- Working directory папка, где будут создаваться рабочие файлы.
- Graphics device name тип видеодрайвера. Драйвер win32 обеспечивает отображение до 9 цветовых контуров, win32c – до 128 контуров (видеокарта 2 - 8 Mb), 3D – обеспечивает динамическое вращение текстурированной модели, задание прозрачности и позиционирование источника цвета (от 8 Mb).
- Initial jobname название сессии работы. Все файлы, создаваемые в рабочей папке, будут иметь указанное имя и разные расширения. ANSYS не выдает предупреждения о наличии в рабочей папке файла модели с тем же именем. Чтобы избежать потерь данных следует менять jobname.
- Memory requested (megabytes)
- o for Total Workspace суммарный размер рабочего пространства (виртуальной памяти, отводимой задаче) (64, 128, 256, 512);
- o for Database размер базы данных.
- Run запуск сессии с новыми параметрами.
- Close сохранение новых параметров без запуска сессии.

Нажмите кнопку … справа от пункта настройки Working directory и выберите предварительно созданную папку

Нажмите кнопку Run

Нажмите кнопку OK в появившемся на экране лицензионном соглашении и дождитесь загрузки программы.

Графический интерфейс программы состоит из нескольких окон. В начальный момент на экране появляются следующие окна:

Utility Menu – самое верхнее окно. Выбор пунктов этого меню, находящихся под заголовком, осуществляется аналогично другим Windows программам. В дальнейшем в тексте этого документа Utility Menu будет обозначаться U\_M.

Окно Input (в дальнейшем I), в котором можно вводить команды и данные непосредственно с клавиатуры. Зная командный язык ANSYS можно обойтись только этим окном.

Main Menu (в дальнейшем M\_M) – содержит основные команды Ansys, сгруппированные в несколько процессоров.

Toolbar (в дальнейшем T\_B)– настраиваемая пользователем панель с кнопками.

Окно Graphics – в нем будет отображаться создаваемая геометрическая модель и, в дальнейшем, результаты расчета.

Дополнительно в свернутом виде открывается еще два окна (их кнопки появляются внизу на панели задач). Наиболее полезное - Ansys Output Window – в котором отображаются в виде команд Ansys все действия, осуществляемые в процессе работы с графическим интерфейсом и, в дальнейшем, процесс решения.

#### Последовательность решения задачи 1

- 1. Создание модели (Preprocessing)
- 1.1. Определение имени и типа задачи
- Имя задачи: позволяет идентифицировать файлы, относящиеся к одной задаче  $1.1.1.$

#### U M: File  $\rightarrow$  Change jobname

- Ввести: Container. нажать ОК
- Установка фильтров меню: позволяет исключить из основного меню пункты,  $1.1.2.$ не относящиеся к решению задачи.

#### M M: Preferences...

- Пометить левой кнопкой мыши: Structural, нажать ОК. (выбрали статическую задачу механики деформируемого твердого тела)
- 1.2. Построение геометрической модели.
- $1.2.1.$ Построение прямоугольного сечения

Существует много способов построения геометрической модели. В данном случае используем прямое построение сечения контейнера с помощью прямоугольников. Возможен альтернативный вариант, когда сначала создаются ключевые точки (keypoints), по ним - линии (lines), по линиям - сечения, области или поверхности (areas), а затем, если необходимо - объемы (volumes).

Следует обратить внимание, что внешняя нагрузка прикладывается только к части внутренней поверхности, поэтому удобно представить сечение в виде двух прямоугольников, границей между которыми является крайняя точка действия давления.

Следует иметь в виду, что при анализе осесимметричного напряженного состояния в Ansys декартова координата X соответствует координате  $\rho$  в цилиндрической системе координат, координата Y - цилиндрической координате z, координата Z - координате  $\theta$ .

**M. M: Preprocessor > -Modeling - Create > -Areas - Rectangle > By Dimensions** (прямоугольник по размерам)

- Ввести  $XI=9$ ,  $X2=25$ ,  $Y1=0$ ,  $Y2=5$  (переход клавиша ТАВ) координаты  $\bullet$ противоположных углов прямоугольника
- Нажать Apply (применить). После нажатия Apply, в отличие от ОК, выполнение текущей  $\bullet$ операции не прерывается
- Ввести  $XI=9$ ,  $X2=25$ ,  $Y1=5$ ,  $Y2=40$  (второй прямоугольник)  $\bullet$
- $\overline{\textbf{OK}}$

 $122$ 

Изменение параметров изображения

Для более наглядного отображения геометрии установим опцию, позволяющую выделить цветом и показать нумерацию областей. Подобные функции расположены в пункте Plot Ctrls основного меню (Utility Menu)

#### U M: Plot Ctrls  $\rightarrow$  Numbering

- Выбрать Area numbers  $\bullet$
- OK  $\bullet$

T B: Save DB (Препроцессор Ansys не предусматривает «отката», поэтому при неправильном вводе приходится возвращаться к сохраненной базе данных. Кнопка Save DB позволяет сохранить базу данных, Restore DB - загрузить сохраненную базу данных. Все введенные данные будут храниться в файле *container.db*)

 $123$ Склейка областей.

Для того, чтобы в дальнейшем все сечение прямоугольника рассматривалось как единая область, необходимо «склеить» эти области. Альтернативой склейке является их «слияние». Отличие склейки от слияния в том, что при слиянии старые элементы исчезают и появляется новый. Слияние является примером Булевых операций преобразования геометрических объектов (слияние, разделение, пересечение, исключение и др.). Выполите слияние:

#### M M: Preprocessor > -Modeling- Operate > -Booleans- Add > Areas

В появившемся окне выбора нажать кнопку Pick All (выбрать все)

Убедитесь, что из двух элементов сечения создан один новый и не запоминая результата в базе данных восстановите старую базу данных

#### T\_B: Resume\_DB

Склейка областей выполняется следующим образом:

## M M: Preprocessor  $>$  -Modeling- Operate  $>$  -Booleans- Glue  $>$  Areas : <Pick All> T\_B: Save\_DB

1.3. Определение типа и свойств элементов (Element Type)

Тип элемента определяет количество узлов, форму и размерность элемента. Выбираем простейший плоский четырехугольный 4-х узловой элемент PLANE42 (элемент первого порядка)

## M M: Preprocessor  $>$  Element type  $>$  Add / edit / delete

- Нажать **Add** (добавить новый тип элемента)
- Выбрать Structural solid в библиотеке элементов (левое окно)
- Выбрать Quad 4 node 42 в окне Selection
- $\bullet$  OK
- Нажать Options (свойства элемента)
- Выбрать для опции К3 значение Axisymmetrical (осесимметричное напряженное состояние)
- $\bullet$  OK
- Close

## T\_B: Save\_DB

1.4. Задание параметров элемента (Real Constants)

Параметры элемента задаются в тех случаях, когда для их описания недостаточно координат их узлов. Типичный случай – задание толщины элемента для плоских элементов, параметров поперечного сечения для балочных элементов. Для осесимметричного напряженного состояния дополнительных параметров задавать не требуется. Попытка задания таких параметров

#### $M$  M: Preprocessor  $>$  Real constants

- Нажать Add (добавить к существующему списку наборов параметров)
- ОК (константы для элемента PLANE42)

приведет к появлению предупреждения (нажмите кнопку Close для закрытия появившихся окон)

1.5. Задание свойств материала (Material Properties)

Можно задать несколько наборов свойств материала, но использовать для каждого из них один и тот же тип конечного элемента. Это необходимо, когда конструкция выполнена из материалов с различными свойствами. В данном случае в этом нет необходимости. Выбираем изотропный материал с постоянными свойствами

## M M: Preprocessor > Material props > Constant - Isotropic

- ОК (набор свойств для материала  $N_2$ 1)
- Ввести 2E5 в ЕХ (модуль упругости в МПа)
- Ввести 0.3 в NUXY (коэффициент Пуассона)
- Остальные параметры можно не задавать
- $\bullet$  OK

## T\_B: Save\_DB (запомнить введенные данные)

Сохраните созданную модель в отдельном файле

#### U M: File  $\rightarrow$  Save as

- Вводим имя файла *Model.db* в верхней строке
- $\bullet$  OK
- 1.6. Разбиение модели на конечные элементы (Meshing)

Все операции по разбиению на конечные элементы удобно производить с помощью специального окна MeshTool (в дальнейшем M T), вызываемого следующей последовательностью команд:

## M M: Preprocessor >Meshing tools ...

Для разбиения объекта на конечные элементы необходимо задать тип конечных элементов, их свойства и определить параметры разбиения.

При свободном разбиении областей сложной конфигурации часто используют автоматическое (Smart Size) разбиение. Его активизируют щелком мыши по названию Smart Size. В этом случае становится доступной возможность плавного изменения размеров сетки от 1 до 10. С увеличением параметра качество сетки ухудшается.

В данном случае мы будем создавать регулярную (mapped) сетку КЭ, потому воспользуемся ручной настройкой параметров разбиения.

 $1.6.1.$ Задание типа, свойств и параметров элементов на которые будет разбит объект (область, объем, линия и т.п.).

#### **M T: Element Attributes**

- Выбираем Areas (области)  $\bullet$
- Нажимаем кнопку Set (установить)
- Нажимаем кнопку Pick All (выбрать все)
- ОК (у нас только один набор элементов и один набор свойств, поэтому нет альтернативы)
- $1.6.2.$ Определение размеров элементов

При регулярном разбиении следует задать одинаковое количество разбиений на противоположных сторонах прямоугольников, путем непосредственного задания количества разбиений, либо одинакового размера. Кроме того, при разбиении следует руководствоваться правилом, согласно которого элементы должны иметь преимущественно правильную форму (близкую к квадратной), а сетка КЭ должна сгущаться в направлении предполагаемой концентрации нагрузки (величина КЭ должна уменьшаться). Для удобства идентификации следует предварительно включить опцию нумерации линий аналогично п.п.1.2.2 для нумерации площадей

## **M T: Size Controls: Lines**

- Нажимаем кнопку Set (установить)  $\bullet$
- Стрелкой курсора выбираем линии L2, L4 (меньшие стороны нижнего прямоугольника)  $\bullet$
- $\bullet$ **Apply**
- В поле SIZE вводим 1 (сторона элемента на этих линиях д.б. равна 1 мм)
- **Apply**
- Выбираем стороны L1, L2, L7 (все горизонтальные стороны прямоугольников)  $\bullet$
- **Apply**
- В поле SIZE вводим 2 (средняя сторона элемента на этих линиях д.б. равна 2 мм)
- В поле **SPACE** вводим 2 (от одного края к другому сторона элемента уменьшается в 2  $\bullet$ раза)
- Apply  $\bullet$
- Выбираем оставшиеся стороны L9, L10
- Apply
- $\bullet$ В поле SIZE вводим 2 (средняя сторона элемента на этих линиях д.б. равна 2 мм)
- В поле SPACE вводим 2 (от одного края к другому сторона элемента уменьшается в 2  $\bullet$ раза)
- $\overline{\text{OK}}$  $\bullet$

Визуально просматриваем правильность выбора направления сгущения. Видно, что направление сгущения на некоторых горизонтальных сторонах выбрана неправильно, поэтому следует «обратить» направление сгущения на этих линиях.

#### **M T: Size Controls: Lines**

Нажимаем кнопку **Flip** (отразить)  $\bullet$ 

- Выбираем стороны L2, L7 (горизонтальные стороны верхнего прямоугольников)
- OK
- T\_B: Save\_DB (запомнить введенные данные)

### 1.6.3. Выбор формы элементов, метода разбиения и разбиение объекта

- M\_T: Mesh
- Выбираем Areas,
- Shape (Форма):Quad (прямоугольные элементы), Mapped (регулярная сетка)
- Нажимаем кнопку Mesh (разбить)
- Нажимаем кнопку Pick All (т.е. выбираем все отображенные площади) Если качество сетки нас удовлетворяет, то запоминаем исходные данные. Если нет, то восстанавливаем запомненные данные и изменяем параметры разбиения на сторонах, а
- затем производим разбиение области заново.
- 1.6.4. Сохраните сетку в файле с названием mesh.db
- 2. Приложение нагрузок и получение решения (Solving).
- 2.1. Задание граничных условий (loads)
- 2.1.1. Задание граничных перемещений

При статическом анализе тело должно быть закреплено от перемещений как жесткое целое. Для осесимметричного напряженного состояния перемещение тела как жесткого целого вдоль оси  $\rho$  невозможно. Вдоль оси *z* перемещения тела как жесткого целого исключаются определением нижней стороны прямоугольного сечения как ось симметрии.

#### M\_M: Solution>-Loads-  $>$  Apply  $>$  - Structural – Displacement  $>$  - Symmetry B.C. -On Lines

- Выбрать нижнюю сторону сечения
- $\bullet$  OK
- 2.1.2. Задание внешних нагрузок
	- В нашем случае внешней нагрузкой является давление

## M M: Solution  $>$ -Loads- $>$ Apply  $>$  - Pressure  $>$  On Lines

- Выбрать линию по которой действует давление (левая вертикальная сторона нижнего прямоугольника)
- $\bullet$  OK
- В поле VALUE задать 800 (внутреннее давление 800 МПа)
- OK

Запомнить базу данных

2.2. Определение типа анализа и опций (вариантов) анализа

## M M: Solution > -Analysis Type – Sol'n Control

- На вкладке Basic в группе Write Items to Result File отметить пункт All Solution Items
- $\bullet$  OK
- 2.3. Счет

## $M$  M: Solution  $>$  Solve-Current LS

- Проанализировать информацию в белом информационном окне и закрыть его
- $\bullet$  OK
- Нажать Close в желтом окне с надписью Solution is done! (расчет окончен).
- 3. Просмотр результатов (Postprocessing)
- 3.1. Вызов главного построцессора и чтение результатов

При расчете нелинейных задач в файл результатов (с расширением .rst) записывается несколько наборов выходных данных. В нашем случае мы имели дело с линейным статическим анализом, поэтому таких наборов только один (Last).

#### M M: General Postproc > Read Results-Last Set

3.2. Отображение деформированной формы области M M: General Postproc > Plot Results > Deformed Shape

- Bыбрать Def + Undeformed (показываются начальное и конечное состояния одновременно.  $\bullet$ Следует иметь ввиду, что перемещения изображаются в увеличенном масштабе.)
- $OK$  $\bullet$
- Сделайте эскиз деформированной формы сечения контейнера.  $\bullet$
- 3.3. Отображение перемещений
	- M M: General Postproc > Plot Results > Contour Plot Nodal Solu
- Выбрать DOF solutions (результаты для степеней свободы) в левом scroll меню
- Выбрать **Translation UX** (перемещения в направлении  $X B$  нашем случае радиальные перемещения) в правом scroll - меню
- $\overline{\text{OK}}$  $\bullet$ 
	- Задайте истинный масштаб отображения перемещений U M: PlotCtrls  $\rightarrow$  Style  $\rightarrow$  Displacement Scaling ...
- В поле **DMULT** отметьте 1.0 (true scale)
- $\bullet$  OK

Нанесите максимальные и минимальные значения радиальных перемещений на эскиз

3.4. Отображение напряжений (например, эквивалентных напряжений по Мизесу)

## M M: General Postproc > Plot Results > Contour Plot- Nodal Solu

- Выбрать Stress (напряжения) в левом scroll меню
- Выбрать von Mises (SEQV) в правом scroll меню
- $\bullet$  $\alpha$

Нанесите точку с максимальным значением эквивалентных напряжений на эскиз и сделайте заключение о возможности пластической деформации контейнера.

- 3.5. Отобразите радиальные (SX), осевые (SY) и тангенциальные (SZ) напряжения, нанесите точки их максимальных и минимальных значений на эскиз. Отобразите касательные напряжения. Зарисуйте схемы напряженного состояния в характерных точках.
- 3.6. Объемное отображение
	- U M: PlotCtrls  $\rightarrow$  Style  $\rightarrow$  Symmetry Expansion  $\rightarrow$  2D Axi Symmetric

## • Отметить поля  $\frac{1}{2}$  expansion  $\mu$  Also reflect about x-z plane

 $\bullet$  OK

Нажав клавишу Ctrl на клавиатуре компьютера и правую кнопку мыши добейтесь пространственного отображения половины сечения контейнера.

Верните изображение в исходное состояние

## U M: PlotCtrls  $\rightarrow$  Style  $\rightarrow$  Symmetry Expansion  $\rightarrow$  No Expansion

## U M:  $Plot \rightarrow Multiplot$

3.7. Построение эпюр вдоль выбранных линий:

Постройте эпюры распределения радиальных, осевых, тангенциальных и эквивалентных напряжений вдоль радиальной оси симметрии. Зарисуйте их в отчете.

Определение линии, вдоль которой будет построена эпюра

371

## M M: General Postproc> Path Operations > Define Path > By Nodes

- Выбрать два узла, находящиеся на одной линии на внутренней и внешней поверхностях  $\bullet$ контейнера
- $\overline{\textbf{OK}}$  $\bullet$
- В поле **Name** набрать имя пути (любое, например p1)
- $\bullet$  OK
- $\bullet$ Закрыть появившееся окно

 $3.7.2.$ Определение величины, для которой будет построена эпюра

## M M: General Postproc> Path Operations > Map onto Path

- В поле Lab задать идентификатор (номер или название, например SigmaR).
- Выбрать отображение напряжений (Stress) радиальных  $(SX)$
- $\bullet$ OK

#### $3.7.3.$ Построение эпюры

## M M: General Postproc > Path Operations > - Plot Path Item - On Geometry ...

- В поле Item выбрать заданный выше идентификатор (SigmaR)
- В поле Gscale ввести масштаб отображения (определяется подбором в данном случае - $\bullet$ 50)
- В поле Nopt выбрать without nodes
- $\overline{\text{OK}}$  $\bullet$
- 4. Выход из программы

При выполнении процедуры выхода можно сохранить данные в различном объеме: геометрия, граничные условия (save Geom + Loads); геометрия, граничные условия, параметры расчета (save Geom + Loads+Solu); геометрия, граничные условия, параметры расчета, результаты (save Everything); ничего (No Save!)

T B: Quit

- Выбрать последний пункт
- $\bullet$  OK

## Последовательность решения задачи 2

При решении задачи 2 воспользуйтесь знаниями, полученными при решении задачи 1

- 1. Создание модели (Preprocessing)
- 1.1. Имя задачи: band.db
- 1.2. Построение геометрической модели.

Геометрическую модель сечения создайте из 3-х прямоугольников:

 $1.2.1.$ Первый и второй для внутренней части контейнера аналогично задаче 1, имея в виду, что внешний диаметр этой части контейнера равен 30 мм (радиус 15 мм). Сечение внешней части контейнера (бандаж) представьте одним прямоугольником третьим. Для моделирования напряжений от натяга внутренний диаметр необходимо

уменьшить на величину натяга.

- $1.2.2.$ Поскольку внутренняя часть составного контейнера - единое целое, то прямоугольники, представляющие его сечение необходимо «склеить». Склеивать внутреннюю часть контейнера и бандаж не надо, между ними надо определить контакт, что будет сделано ниже.
- 1.3. Определение типа и свойств элементов (Element Type): аналогично задаче 1
- 1.4. Задание свойств материала (Material Properties): аналогично задаче 1.
- 1.5. Сохраните геометрическую модель и свойства материала в файле *model.db*
- 1.6. Разбиение модели на конечные элементы (Meshing) Метолика разбиения области на конечные элементы – аналогична залаче 1. Слелует иметь в виду, что сетку элементов следует сгущать от периферии сечений к месту концентрации напряжений (в данном случае – месту приложения нагрузки) Сохраните сетку в файле с названием *mesh.db*
- 1.7. Определение контакта между внутренней частью контейнера и бандажом.
	- Контакт между различными частями модели определяется с помощью специального препроцессора - Contact Wizard. В этом препроцессоре необходимо определить две контактирующие части – target (дословно «цель» - целевая, деформирующая часть) и contact (деформируемая часть). Target может быть двух типов: flexible – не жесткая цель, используется при контакте двух деформирующихся тел, или rigid - жесткая цель, используется при контакте деформируемого тела с жестким телом (например, с инструментом). Кроме того, следует задать свойства контакта и некоторые параметры настройки контактной залачи.

## M M: Preprocessor > -Modeling - Create > Contact Pair > Contact Wizard

В открывшемся окне обратить внимание, что выбор Target Type определен программой как Flexible и недоступен для изменения, т.к. при построении все области разбиты на конечные элементы, следовательно, являются деформируемыми.

- Выбрать Target Surface: on Lines (по линиям).
- Нажать Pick Target (выбрать цель)
- Указателем курсора выбрать внутреннюю вертикальную линию сечения бандажа
- $\bullet$  OK
- NEXT
- Выбрать *Contact Surface*: on Lines
- Нажать Pick Contact
- Указателем курсора выбрать внешние линии, ограничивающие сечение внутренней части контейнера
- OK
- NEXT
- В открывшемся окне в поле: *Coefficient of friction* ввести: 0.1 (коэффициент трения 0.1)
- Проверить включение алгоритма начального проникновения (Initial penetration)
- Create
- На экране появится изображение контактирующих поверхностей с направлением нормалей. Проверить, чтобы направления нормалей контактирующих поверхностей были направлены навстречу друг другу.
- Finish
- 2. Приложение нагрузок и получение решения (Solving).

В данной задаче процесс решения удобно разбить на два шага: на первом шаге решается задача скрепления двух цилиндров с натягом, а на втором – нагружение уже скрепленной конструкции внутренним давлением аналогично задаче 1.

- 2.1. Задание граничных условий для первого шага(loads) осевая симметрия по нижней границе. Внутренне давление задавать не надо
- 2.2. Определение типа анализа и опций (вариантов) анализа

#### M M: Solution > -Analysis Type – Sol'n Control

- На вкладке Basic в группе Write Items to Result File отметить пункт All Solution Items
- В группе Time Control изменить значение следующих полей:
- Number of substeps: 10
- Max no. of substeps: 100
- Min no. of substeps: 5
- $\bullet$  OK
- 2.3. Счет

#### M M: Solution > Solve-Current LS

- Проанализировать информацию в белом информационном окне и закрыть его
- $\bullet$  OK
- Наблюдать процесс решения (CRIT критерий сходимости, определяемый как произведение корня квадратного из суммы квадратов приложенных сил на допуск, по умолчанию равный 0.005; L2 – норма, вычисляемая в процессе решения, как корень квадратный из суммы квадратов невязок сил в узлах, полученных в процессе решения на каждой итерации)
- Нажать Close в желтом окне с надписью Solution is done! (расчет окончен).
- 2.4. Задание граничных условий для второго шага давления на внутренней поверхности контейнера (из процессора Solution выходить не надо).
- 2.5. Тип анализа и опции анализа такие же, как на предыдущем шаге
- 2.6. Счет (убедиться, что в информационном окне значение Load step number равно 2 и закрыть информационное окно)
- 3. Просмотр результатов (Postprocessing)
- 3.1. Вызов главного построцессора и чтение результатов для первого шага M M: General Postproc > Read Results- By Load Step
- В поле LSTEP ввести 1 (чтение результатов первого шага)
- В поле SBSTEP ввести LAST (последняя запись)
- $\bullet$  OK
- 3.2. Отобразите деформированную форму сечения контейнера. Изображение перемещений будет выведено в увеличенном масштабе, поэтому создается впечатление, что контакт между частями контейнера разомкнут. Задайте истинный масштаб изображения перемещений так, как вы это делали при решении задачи 1.
- 3.3. Отобразите распределение радиальных и вертикальных перемещений по сечению контейнера. Проанализируйте, в какую сторону и на сколько перемещаются точки контактных поверхностей бандажа и контейнера.
- 3.4. Отобразите значение контактных напряжений, полученных в результате бандажирования. M M: General Postproc > Plot Results > Contour Plot- Nodal Solu
- Выбрать Contact в левом scroll меню
- Выбрать Pressure (PRES) в правом scroll меню
- $\bullet$  OK
- Отобразите эпюру контактных напряжений на эскизе
- 3.5. Отобразите распределение эквивалентных напряжений по сечению и дайте заключение о наличии или отсутствии пластических деформаций в результате бандажирования. Отобразите точку с максимальным значением эквивалентных напряжений на внутренней и внешней частях контейнера.
- 3.6. Постройте эпюры распределения радиальных, осевых и тангенциальных напряжений вдоль оси симметрии и внесите их в отчет.
- 3.7. Загрузите результаты второго шага.
- 3.8. Отобразите деформированную форму сечения в увеличенном масштабе, затем вернитесь к истинному масштабу.
- 3.9. Определите максимальное значение эквивалентных напряжений после приложения нагрузки и нанесите его на эскиз. Постройте эпюры распределения радиальных, осевых и тангенциальных напряжений. Сравните результаты с величинами, полученными на первом шаге, а также с величинами, полученными при решении задачи 1 (при отсутствии бандажирования). Сделайте выводы.
- 4. Выход из программы

Отчет должен содержать название, цели работы, описание задачи, расчетную модель, общие сведения о методе конечных элементов и этапы решения задачи в программном комплексе ANSYS и полученные результаты. Рекомендуется также записать основные приемы работы с графическим препроцессором, освоенные в ходе занятия.

#### ЛАБОРАТОРНАЯ РАБОТА 2. АНАЛИЗ НАПРЯЖЕННО-ДЕФОРМИРОВАННОГО СОСТОЯНИЯ ГИДРОЦИЛИНДРА

Цели работы:

- закрепление навыков использования программного комплекса ANSYS для расчета осесимметричных задач упругого деформирования конструкций.
- освоение методик: построения плоских твердотельных моделей с помощью ключевых точек, разбиения областей сложной формы на конечные элементы, определение параметров жесткого контакта, отображения результатов расчета в виде графиков.

Постановка задачи.

Типовая конструкция литого гидравлического цилиндра плунжерного типа с опорой на фланец изображена на рис.1а. Все размеры на рисунке даны в миллиметрах. Максимальное давление в полости цилиндра – 32 МПа. Цилиндр изготовлен из стали 45Л. Требуется определить максимальные напряжения, деформации и перемещения цилиндра.

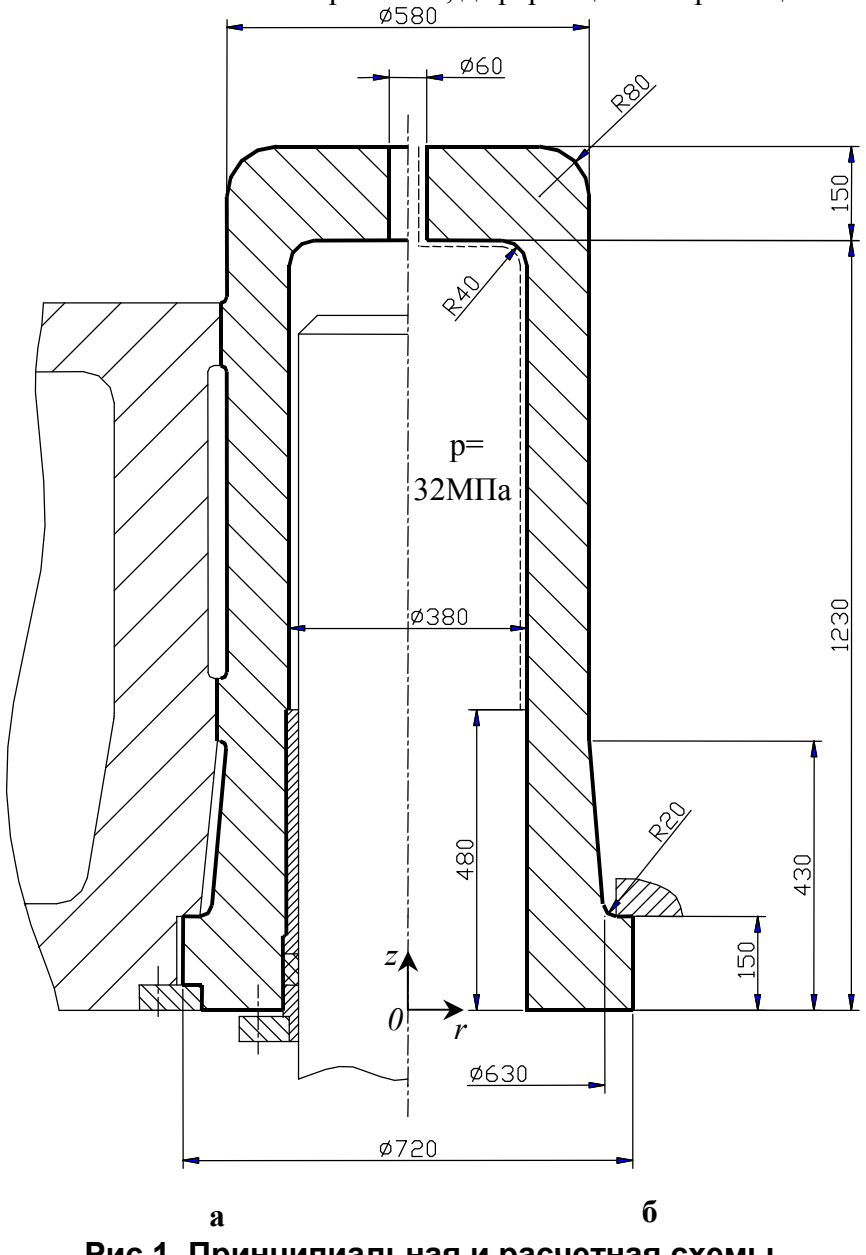

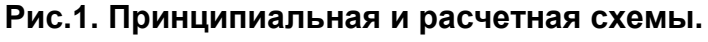

Расчетная модель

Считаем, что давление жидкости на стенки цилиндра действует вне зоны установки уплотнителя (эта зона на рис. 1б показана штриховой линией). В учебных целях упрощаем сечение цилиндра, исключая внешние приливы в местах посадки в траверсу, а также расточки под уплотнения и крепление цилиндра.

#### Последовательность решения задачи

В процедуре решения задачи подробно описаны только те действия, которые не выполнялись в лабораторной работе 1. Напоминаем, что препроцессор Ansys не предусматривает «отката», поэтому во избежание потери данных следует регулярно сохранять данные.

- 1. Создание модели (Preprocessing)
- 1.1. Определение имени и типа задачи
- Имя задачи:  $cyl$
- $\bullet$ Тип задачи: статическая задача механики деформируемого твердого тела
- 1.2. Построение геометрической модели.
	- В данной задаче воспользуемся построением сечения по ключевым точкам (keypoints).
- $1.2.1.$ Вычисление координат ключевых точек.

В качестве ключевых точек удобно использовать точки пересечения прямых линий сечения цилиндра без учета галтелей. Система координат приведена на рис. 1б. В этой системе координат, например, ключевая точка, определяющая пересечение внешней конической поверхности с опорной плоскостью фланца имеет координаты r,  $z = (315, 150)$ .

 $122$ Построение ключевых точек

#### M M: Preprocessor > -Modeling - Create > Keypoints > On Working Plane

- Ввести с клавиатуры координаты точек через запятую (например 315,150). Ввод каждой  $\bullet$ пары координат завершается нажатием клавиши Enter на клавиатуре.
- После ввода последней пары нажать ОК в окне Create KPs on WP  $\bullet$ 
	- Обновить информацию в графическом окне  $U$  **M: Plot**  $\rightarrow$  **Replot**
- $1.2.3.$ Построение линий, ограничивающих сечение

#### M M: Preprocessor > -Modeling - Create > -Lines- Lines > Straight Line (прямая линия)

- Указателем курсора и левой клавишей мыши выбираем точки, определяющие начало и конец линии. Повторяем эту операцию для всех линий сечения.
- OK  $\bullet$

Выполняем скругления.

#### M M: Preprocessor > -Modeling - Create > -Lines- Line Filet

- OK  $\bullet$
- В поле RAD появившегося окна ввести необходимый радиус скругления  $\bullet$
- Apply  $\bullet$
- Повторить операцию скругления для других линий
- $\bullet$ OK

 $1.2.4.$ Создание области по граничным линиям.

## М М: Preprocessor > -Modeling - Create > -Areas- Arbitrary (произвольный) > Ву

#### **Lines**

В появившемся окне выбора нажать кнопку Pick All (выбрать все)

Созданная область закрашивается монотонным цветом.  $1.2.5.$ 

Создание линии контакта области со станиной

Для задания линии контакта следует также определить две ключевые точки. Одна ключевая точка создана препроцессором при образовании радиуса скругления у опорной поверхности. (Убедитесь в этом, выполнив следующую последовательность команд U M: **Plot**  $\rightarrow$  **Keypoins**  $\rightarrow$  **Keypoints**. Возврат к изображению всех построенных графических примитивов U M: Plot  $\rightarrow$  Multiplots). Вторую ключевую точку следует задать правее на 20...30 мм крайней точки опорной поверхности. По этим двум точкам следует построить прямую линию.

Для более точного указания точек в процессе построения следует увеличить масштаб изображения

## U M: PlotCtrls  $\rightarrow$  Pan, Zoom, Rotate

- Мышью выделите окно вокруг контактной поверхности и созданых ключевых точек  $\bullet$ Для возврата к изображению всего сечения нажмите экранную клавишу Fit.
- 1.3. Определение типа и свойств элементов (Element Type) выбрать элемент PLANE42 (Quad 4 node 42). Не забудьте указать опцию, указывающую на осесимметричное напряженное состояние.
- 1.4. Задание свойств материала (Material Properties): модуль упругости  $2.10^5$  МПа, коэффициент Пуассона 0.3. Сохраните созданную модель в отдельном файле (например, *model.db*).
- 1.5. Разбиение модели на конечные элементы (Meshing)

## M M: Preprocessor > Meshing tools ...

- $1.5.1.$ Задание типа, свойств и параметров элементов на которые будет разбит объект (область, объем, линия и т.п.).
- $1.5.2.$ Определение размеров элементов
	- Сложные области удобно разбивать на конечные элементы, используя автоматическое разбиение (SmartSize). В этом случае препроцессор пытается адаптировать сетку к геометрической форме сечения, в частности, сгущая ее вблизи галтельных переходов.
	- Мышью активизируйте функцию SmartSize.
	- С помошью горизонтального лифта установить значение 5 (1 мелкая сетка, 10 грубая сетка), для решения задачи о концентрации напряжений лучше выбирать более мелкую сетку, однако в данном случае мы ограничены возможностями учебной версии программы.
- $1.5.3.$ Выбор формы элементов, метода разбиения и разбиение объекта
- **Ouad** (прямоугольные элементы). Free (свободное разбиение)
- Mesh
- Pick All (т.е. выбираем все отображенные площади)
	- Если качество сетки нас удовлетворяет, то запоминаем исходные данные. Если нет, то очищаем область (Clear), а затем изменяем параметры автоматического разбиения, либо переходим к «ручному» разбиению области.
- $1.5.4.$ Сохраните сетку в файле с названием *mesh.db*
- 1.6. Определение контакта между фланцем и станиной.

Считаем, что станина абсолютно жесткая.

## M M: Preprocessor > -Modeling - Create > Contact Pair > Contact Wizard

- Выбрать Target Surface: on Lines (по линиям).  $\bullet$
- Выбрать Target Type: Rigid (жесткая контактная поверхность)
- $\bullet$ Нажать Pick Target (выбрать цель)
- Поскольку указан жесткий тип контакта, то на экране остается только одна линия,  $\bullet$ которую можно выбрать в качестве жесткой. остальные линии принадлежат области, разбитой на элементы – следовательно линии, принадлежащие этой области не могут быть жесткими. Указателем курсора выбрать линию контакта.
- $\bullet$  OK
- NEXT
- Выбрать *Contact Surface*: on Lines
- **Нажать Pick Contact**
- Указателем курсора выбрать линию, принадлежащую контактной поверхности фланца  $\bullet$
- $\Omega$
- $\bullet$  NEXT
- $\bullet$ В открывшемся окне в поле: *Coefficient of friction* ввести: 0.1 (коэффициент трения 0.1)
- $\bullet$  Create
- Проверить, чтобы направления нормалей контактирующих поверхностей были направлены навстречу друг другу.
- Finish
- 2. Приложение нагрузок и получение решения (Solving).
- 2.1. Задание граничных условий (loads): граничных перемещений задавать не надо, внешние нагрузки – давление 32 МПа.
- 2.2. Определение типа анализа и опций (вариантов) анализа.

## M M: Solution > -Analysis Type – Sol'n Control

Вввиду того, что наличие контакта определяет нелинейный характер решаемой задачи, следует задать опции, определяющие процесс итерационного решения. Например, так, как это было сделано в задаче 2 лабораторной работы 1.

- 2.3. Счет
- 3. Просмотр результатов (Postprocessing)
- 3.1. Вызов главного построцессора и чтение результатов
- 3.2. Отобразите деформированную форму области. Зарисуйте полученную деформированную форму цилиндра в увеличенном масштабе. Верните масштаб изображения перемещений к истинному значению
- 3.3. Отобразите радиальные перемещения. Определите максимальную величину перемещений, которая определяет минимальный зазор в посадке цилиндра в станине. Нанесите значение перемещений на эскиз, сделанный ранее.
- 3.4. Отобразите вертикальные перемещения. Определите максимальное значение вертикальных перемещений и нанесите его на эскиз.
- 3.5. Отобразите эквивалентные напряжения. Определите максимальные эвивалентные напряжения. Нанесите точку с максимальными значениями напряжений на эскиз деформированного состояния.
- 3.6. Создайте пространственное изображение цилиндра в разрезе с распределением эквивалентных напряжений. Запомните это изображение в файле

## U M: PlotCtrls  $\rightarrow$  Hard Copy  $\rightarrow$  To File

- Выбрать подходящие форматы графических файлов
- Изменить имя файла
- $\bullet$  OK
- Откройте Проводник, найдите созданный графический файл и просмотрите изображение.
- 3.7. Отобразите радиальные, осевые и тангенциальные напряжения. Нанесите точки с максимальными и минимальными значениями этих напряжений на эскиз.
- 3.8. Постройте эпюру распределения радиальных, тангенциальных и осевых напряжений в стенке цилиндра на расстоянии 800 мм от нижней кромки фланца.
- 3.8.1. Определение линии, вдоль которой будет построена эпюра

## M M: General Postproc> Path Operations > Define Path > On Working Plane

- С клавиатуры набрать координаты точек, определяющих линию, вдоль которой будет построена эпюра. Первая точка с координатами 190,800 – на внутренней поверхности цилиндра, вторая – на внешней поверхности (ее координаты определите сами). Ввод каждой пары координат заканчивается нажатием клавиши Enter на клавиатуре.
- $\bullet$  OK
- В поле Name набрать имя пути
- **OK**
- Закрыть появившееся окно
- 3.8.2. Определение величины, для которой будет построена эпюра

## M M: General Postproc> Path Operations > Map onto Path

- В поле Lab задать идентификатор графика (например, Sr)
- Выбрать результат, который будет соответствовать данному идентификатору (например, Stress SX)
- $\bullet$  Apply
- Повторить выбор для осевых (идентификатор Sz) и тангенциальных (St) напряжений.
- $\bullet$  OK
- $3.8.3.$ Построение эпюры

## M M: General Postproc> Path Operations > - Plot Path Item - On Graph ...

- В поле Item выбрать заданные выше идентификаторы
- $\alpha$
- Запишите экстремальные значения тангенциальных, осевых и радиальных напряжений вдоль выбранной линии
- $3.8.4.$ Изменение внешнего вида эпюры - измените оси графика:

## U M: PlotCtrls  $\rightarrow$  Style  $\rightarrow$  Graph  $\rightarrow$  Modify Axes

- Изменить названия осей: в поле /AXLAB X-axis label ввести t, mm; в поле /AXLAB Yaxis label ввести Sigma, MPa
- Измените диапазон изменения ординат: в поле /YRANGE отметить Specified range; в поле YMIN, YMAX ввести значения желаемого диапазона изменения величин, желательно подобрать их кратными 10
- Назначьте количество засечек на осях X и Y в полях NDIV  $\bullet$
- OK
- Для просмотра изменений используйте U M: Plot  $\rightarrow$  Replot.
- Если результаты изменения графика вас не удовлетворят, повторите настройку с новыми значениями.
- Зарисуйте полученные эпюры в отчет
- 4. Выход из программы

Отчет должен содержать название, цели работы, описание задачи, расчетную модель и результаты, полученные в процессе решения. Рекомендуется также записать основные приемы работы с графическим препроцессором, освоенные в ходе занятия.

#### Лабораторная работа 3

#### АНАЛИЗ СОСТАВНОГО ШАТУНА КРИВОШИПНОГО ПРЕССА ДЛЯ РАЗДЕЛИТЕЛЬНЫХ ОПЕРАЦИЙ

#### Цели работы:

- освоение методик использования программного комплекса ANSYS для расчета плоских задач упругого деформирования деталей кузнечно-штамповочных машин, анализа затянутого соединения.
- закрепление методик построения плоских твердотельных моделей, разбиения областей на конечные элементы, определения параметров контакта, отображения результатов расчет.

Постановка задачи.

Конструкция шатуна пресса для разделительных операций номинальной технологической силой 10МН изображена на рис.1а. Шатун состоит из двух деталей, скрепленных между собой 4-мя стяжными болтами (по два с каждой стороны). Все размеры на рисунке даны в миллиметрах. Шатун изготовлен из стали 45. Требуется определить максимальные напряжения в процессе нагружения номинальной технологической силой, напряжения при нагружении силой упругой отдачи после скола заготовки (30% от номинальной силы), подобрать диаметр стяжных болтов и начальную деформацию при затяжке из условия нераскрытия стыка при упругой отдаче, определить жесткость шатуна при приложении номинальной технологической силы и силы упругой отдачи. Допускаемое напряжение материала болтов 200 МПа. Коэффициент трения в головках шатуна – 0.005, между стягиваемыми поверхностями – 0.1.<br>1120

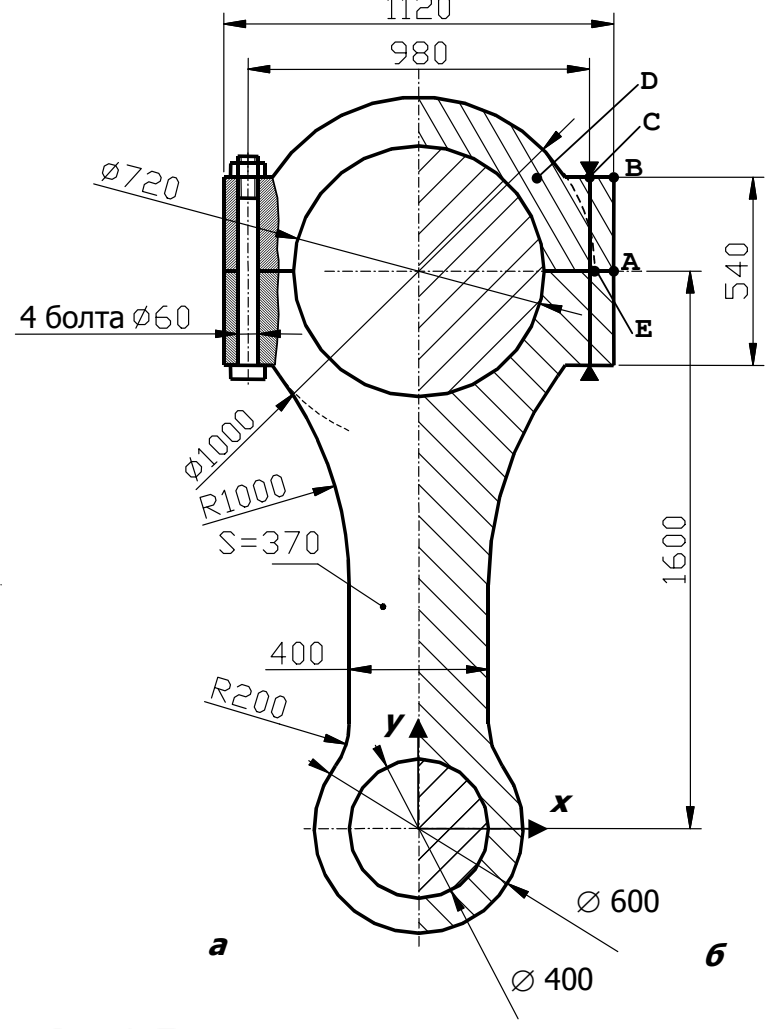

Рис.1. Принципиальная и расчетная схемы.

#### Расчетная молель

Считаем, что шатун находится в плоском напряженном состоянии. Толщина шатуна одинакова по всей площади. Площадью отверстий под стяжные болты пренебрегаем. Считаем, что одновременно с материалом шатуна деформируется объем материала части эксцентрикового вала и части пальца крепления к ползуну, заключенный внутри шатуна.

#### Последовательность решения задачи

В процедуре решения задачи подробно описаны только те действия, которые не выполнялись в лабораторной работе 1. Напоминаем, что препроцессор Ansys не предусматривает «отката», поэтому во избежание потери данных следует регулярно их сохранять.

1. Создание молели (Preprocessing)

- 1.1. Определение имени и типа задачи (имя задачи conrod).
- 1.2. Построение геометрической модели.

В данной задаче воспользуемся методикой построения сечения путем создания областей простого вида с их последующим объединением. При создании областей используем как метод построения ключевых точек, так и использование примитивов (кругов, колец, прямоугольников). Также будут использованы возможности препроцессора по переносу системы координат, зеркальному отражению относительно оси. Сначала строим сечение правой половины, потом отражаем его относительно вертикальной оси.

 $1.2.1.$ 

Построение сечений вала и пальца.

#### M M: Preprocessor > -Modeling - Create > -Areas- Circle > Partial Annulus

В открывшемся окне с клавиатуры ввести параметры полукругов: WPX, WPY координаты центра (начало системы координат рекомендуется поместить в центре нижней головки шатуна); Rad-1, Rad-2 – соответственно внутренний и наружный радиус создаваемого кольца (при создании круга первый радиус равен 0); Theta-1, Theta-2 начальный и конечный угол радиусов (в градусах) между которыми располагается кольцо (например, при залании правой части сечения вала и пальца эти углы слелует залавать равными соответственно -90 и 90).

- $1.2.2.$ Построение полукольца сечения нижней головки шатуна и верхней четверти кольца - сечения крышки шатуна.
- $1.2.3.$ Построение ключевых точек для создания прилива крышки шатуна.

Необходимые ключевые точки помечены на рис.16 буквами А,В,С, D. Необходимость создания ключевой точки С определяется тем, что при построении сетки конечных элементов ив этой точке должен быть создан узел.

Для удобства создания ключевых точек следует перенести рабочую систему координат (Working Plan) в центр верхней головки шатуна:

#### U M: WorkPlane  $\rightarrow$  Offset WP to  $\rightarrow$  X, Y, Z Location

- Ввести с клавиатуры координаты начала координат новой системы 0,1600.  $\bullet$
- Нажать клавишу Enter на клавиатуре
- $\overline{\text{OK}}$
- $\bullet$ Система координат WP должна отобразиться на экране.

В дальнейшем при вводе координат ключевых точек в окне Create KPs on WP следует пометить мышью WP Coordinats в группе For Keyboard Entry (использовать координатную систему WP при вводе координат с клавиатуры, вместо глобальной системы координат).

 $1.2.4.$ Построение линий, ограничивающих сечение прилива шатуна.

Используйте создание прямых линий (Straight Line) по ключевым точкам. В качестве одной недостающей ключевой точки используйте точку пересечения наружной поверхности кольца с линией разъема (точка Е на схеме). При построении линий, ограничивающих сечение прилива следует верхнюю плоскость прилива представить в виде двух линий - до оси болтов и после оси болтов.

Для обновления графического экрана после построения линий используйте:

### U M:  $Plot \rightarrow Multiplots$

1.2.5. Создание сечения крышки.

По линиям сечения прилива создайте область (Create > Areas- Arbitrary > By Lines), а затем объедините область кольца с областью прилива (Operate > Add > Areas).

Для удобства последующего задания контакта объедините линии, составляющие контактную плоскость крышки с шатуном (нижние горизонтальные линии в сечении).

#### $(Operate > Add > Lines)$

#### 1.2.6. Создание сечения нижней части шатуна

Нижняя часть шатуна состоит из четырех частей – верхней головки (верхнего полукольца с приливом симметричного крышке), стержня, нижней головки (нижнего кольца) и галтелей перехода от стержня к верхней головке и нижней головке шатуна.

o Верхняя головка создается путем зеркального отражения крышки относительно оси WPX. Для этого необходимо сначала совместить активную координатную систему (Active CS) с рабочей (WP):

#### U M: WorkPlane  $\rightarrow$  Change Active CS to  $\rightarrow$  Working Plane

Затем выполните зеркальное отражение относительно плоскости XZ в активной координатной системе

#### M M: Preprocessor  $>$  -Modeling - Reflect  $>$  Areas

- Выбрать область верхней крышки
- $\bullet$  OK
- В разделе *Plane symmetry* отметить  $X-Z$  plane
- **OK** 
	- о Область стержня шатуна можно создать с помощью прямоугольника (Create > -Areas-Rectangle > By Dimensiones). Размеры прямоугольника надо подобрать такими, чтобы он не выходил за пределы верхней и нижней головок. Удобно сначала вернуть систему координат WP в исходное состояние – совместить ее с глобальной.

#### U M: WorkPlane  $\rightarrow$  Offset WP to  $\rightarrow$  Global Cartezian

- Объедините стержень, верхнюю и нижнюю головку в единую область.
- Выполните галтельные переходы от стержня к верхней и нижней головкам (Create  $>$ -Lines- Line Fillet)
- Создайте области внутри галтельных переходов по составляющим их линиям.
- Объедините созданные области в единую область шатуна.
- 1.2.7. Создайте линию оси стяжных болтов по созданным ранее ключевым точкам. Сохраните полученное сечение в файле *geom half*.
- 1.2.8. Создайте полную геометрическую модель зеркально отобразив полученные области и линию стяжных болтов относительно плоскости YZ, а затем попарно склейте области (склеить, а не объединить!!!). Запомните полученную геометрию.
- 1.3. Определение типа и свойств элементов (Element Type)
	- В данном примере мы будем использовать три вида конечных элементов.
- Двумерный элемент первого порядка PLANE42 (Quad 4 node 42) для шатуна (следует указать опцию расчета плоского напряженного состояния с учетом толщины материала – Plane strs w/thk).
- Двумерный элемент второго порядка PLANE82 (Quad 8 node 82) для вала и оси (следует также указать опцию расчета плоского напряженного состояния с учетом толщины материала). Элементы второго порядка лучше описывают криволинейные поверхности при меньшем количестве элементов.
- Одномерный элемент первого порядка LINK1 (2D spar 1) для стяжных болтов
- 1.4. Задание параметров элемента (Real Constants).

Необходимо задать три набора параметров, каждый из которых будет соответствовать одному типу элемента. Для удобства дальнейшей работы номер набора параметров следует выбирать идентичным номеру элемента. Т.е. если элемент PLANE82 имеет номер 2, то набор параметров также следует назначить с номером 2.

- Параметрами плоских элементов является их толщина (THK), параметрами элемента LINK1 – площадь поперечного сечения (AREA) и начальная деформация (ISTRN).
- Толщина элементов берется из условий задачи.
- Площадь поперечного сечения болта следует рассчитать по заданному значению диаметра. Затем эту площадь следует удвоить, поскольку с каждой стороны располагаются по два стяжных болта.
- Начальную деформацию можно рассчитать по закону Гука, основываясь на допустимых растягивающих напряжениях.
- 1.5. Задание свойств материала (Material Properties). Рекомендуем задать несколько наборов свойств материала, отличающихся коэффициентами трения.
- 1.6. Разбиение модели на конечные элементы (Meshing)
- 1.6.1. Задание типа, свойств и параметров элементов, на которые будет разбит объект (область, объем, линия и т.п.).

M\_M: Preprocessor Meshing tools … Element Attributes… (Areas или Lines) Set Следует назначить каждой области тот тип элемента, номер набора параметров и номер материала, которые ей соответствуют. Также следует назначить элемент LINK1 и соответствующе ему набор параметров и свойств материала для линий, отображающих стяжные болты.

1.6.2. Определение размеров элементов

В данном случае автоматическое разбиение приводит к нерациональной сетке – проверьте это выбрав SmartSize=6 и попытавшись выполнить разбиение области шатуна. Очистить область от элементов можно с помощью кнопки Clear (рядом с Mesh). Лучших результатов можно достигнуть, назначив величину стороны элементов в каждой области (Size Controls: Area, Set). Т.к. используется учебная версия программы, то в ней существуют ограничения на общее количество элементов (не более 500). Поэтому используйте следующие размеры сторон: для вала и оси – 100мм, для шатуна и крышки – 75мм, для болтов – 1 элемент (NDIV=1).

1.6.3. Выбор формы элементов, метода разбиения и разбиение объекта

- Areas: Quad, Free Mesh, выбрать области ОК
- Lines: выбрать линии болтов ОК

Если качество сетки нас удовлетворяет, то запоминаем исходные данные. Если нет, то очищаем область (Clear), а затем изменяем параметры разбиения и выполняем его заново.

1.6.4. Сохраните сетку в файле с названием mesh.db

1.7. Определение контактов.

В данной задаче три контактных поверхности: вал – верхняя головка, ось – нижняя голова, крышка шатуна – шатун. Используйте Contact Wizard для задания контактов. Все контакты flexible. При создании контактов обращайте внимание на коэффициенты трения. Их можно назначить, правильно выбрав номер набора свойств материала.

- 2. Приложение нагрузок и получение решения (Solving).
- 2.1. Задание граничных условий (loads):
- $\triangleright$  граничные перемещения: по осевой линии следует ограничить перемещения UX=0, для предотвращения вертикального смещения следует закрепить узел центра вала. (UX, UY=0)
- внешние силы к центру оси нижней головки шатуна приложена номинальная сила.
- 2.2. Определение типа анализа и опций (вариантов) анализа. Ввиду того, что наличие контакта определяет нелинейный характер решаемой задачи, следует задать опции, определяющие процесс итерационного решения.
- 2.3. Счет
- 3. Просмотр результатов (Postprocessing)
- 3.1. Вызов главного построцессора и чтение результатов.
- 3.2. Отобразите деформированную форму шатуна при нагружении номинальной силой. Покажите результаты преподавателю. Зарисуйте полученную деформированную форму в увеличенном масштабе. Верните масштаб изображения перемещений к истинному значению.
- 3.3. Отобразите вертикальные перемещения. Определите максимальную величину перемещений между осями головок шатуна. Определите жесткость шатуна на сжатие.
- 3.4. Отобразите эквивалентные напряжения. Определите максимальные эквивалентные напряжения. Нанесите точку с максимальными значениями напряжений на эскиз деформированного состояния.
- 3.5. Отобразите контактные напряжения. Нанесите эпюру контактных напряжений на эскиз.
- 3.6. Создайте пространственное изображение шатуна (без вала и оси) с распределением эквивалентных напряжений.

U M: PlotCtrls  $\rightarrow$  Style  $\rightarrow$  Size and Shape

- Выберите On в поле /ESHAPE Display of element shape based on real constant description (показывать форму элементов, основываясь на их параметрах)
- $\bullet$  OK
	- U M: PlotCtrls  $\rightarrow$  Pan, Zoom, Rotate
- В открывшемся окне Pan, Zoom, Rotate нажмите экранную кнопку Iso. U M: Select  $\rightarrow$  Entities
- В открывшемся окне Select Entities выберите Elements, By Attributes, Material num (выбрать элементы по атрибутам, а именно – номеру материала)
- В поле Min,Max,Inc ввести номер материала, соответствующий телу и крышке шатуна.
- Apply, Replot

Запомните это изображение в файле.

- 3.7. Отобразите радиальные и тангенциальные напряжения в нижней головке шатуна. Для этого необходимо изменить опции вывода результатов. M M: General Postproc > - Options for Outp...
- В открывшемся окне в поле RSYS Results coord system выберите Global cylindric (глобальная цилиндрическая – т.е. цилиндрическая система координат, центр которой расположен в точке 0,0)
- $\bullet$  OK

Повторите вывод результатов, имея в виду, что в цилиндрической системе координат  $SX=\sigma_0$ ,  $SY=\sigma_0$ . Сравните максимальные значения радиальных напряжений с максимальным значением контактных напряжений.

- 4. Выполните расчет для нагружения шатуна силой упругой отдачи. Для этого вернитесь в препроцессор и измените значение и направление силы, приложенной к узлу, расположенному в центре оси нижней головки шатуна. Задайте параметры расчета (их можно и не изменять) и запустите программу на счет. Отобразите деформированное состояние шатуна в увеличенном масштабе. Покажите результат преподавателю. Если стык между шатуном и верхней головкой окажется раскрытым меняя площадь стяжных болтов подберите такой их диаметр, чтобы полного раскрытия стыка не было. Повторите действия по выводу результатов, описанные выше для нагружения номинальной силой. Сравните деформированную форму, жесткость шатуна, эквивалентные напряжения и контактные напряжения.
- 5. Выход из программы

Отчет должен содержать название, цели работы, описание задачи, расчетную модель и результаты, полученные в процессе решения. Рекомендуется также записать основные приемы работы с графическим препроцессором, освоенные в ходе занятия.

#### Лабораторная работа 4

#### АНАЛИЗ НАПРЯЖЕНИЙ И ДЕФОРМАЦИЙ ПРИ ГИБКЕ.

Цели работы:

• освоение методик использования программного комплекса ANSYS для анализа упругопластических деформаций.

#### Постановка задачи.

Определить напряжения, деформации, деформирующую силу, работу деформирования, пружинение широкой полосы толщиной 2 мм из деформационно упрочняемого алюминиевого сплава. Свойства материала: модуль упругости  $7.10^4$  МПа, коэффициент Пуассона – 0.31, предел текучести – 130 МПа, модуль упрочнения – 700МПа, коэффициент трения между материалом и инструментом 0.1 Расчетная схема представлена на рис. 1.

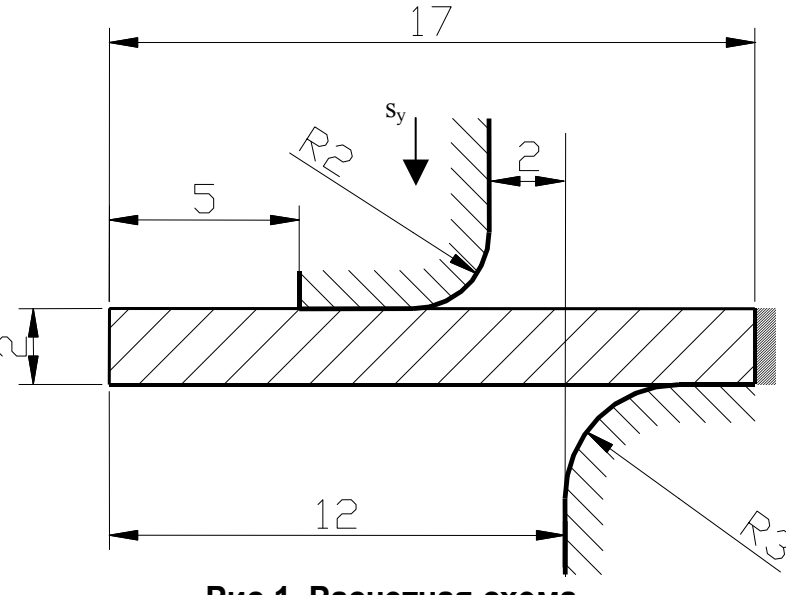

Рис.1. Расчетная схема.

#### Расчетная модель

Считаем, что материал находится в плоско-деформированном состоянии. Пуансон движется вертикально. Матрица неподвижна. Зазор между матрицей и пуансоном равен толщине материала. Матрицу и пуансон считаем абсолютно жесткими. Для предотвращения перемещения (поворота) материала как жесткого целого правый конец закрепляем от перемещений. В качестве модели материала принимаем упругопластическую модель с линейным упрочнением.

#### Последовательность решения задачи

В процедуре решения задачи подробно описаны только те действия, которые не выполнялись ранее.

1. Создание модели (Preprocessing)

- 1.1. Определение имени и типа задачи (имя задачи bend).
- 1.2. Построение геометрической модели.

Для уменьшения количества элементов рекомендуется создать сечение, состоящим из двух «склеенных» областей. В левой области сечения материал не деформируется, поэтому там можно задать достаточно грубую сетку. При создании линии жестких контактов обратите внимание, что ключевые точки для материала и линии контакта должны быть различны.

- 1.3. Определение типа и свойств элементов (Element Type) Используйте элемент второго порядка PLANE82. Не забудьте задать опцию плоского деформированного состояния.
- 1.4. Задание свойств материала (Material Properties).
- 1.4.1. Задайте модуль упругости, коэффициент Пуассона и коэффициент трения материала.
- 1.4.2. Задайте пластические свойства материала:

## M M: Preprocessor  $>$  Matherial Props  $>$  Data Tables  $>$  Define/Activate...

- Lab Type of Data Table Bilin Kinem BKIN
- MAT Matherial reference number ввести номер материала
- NTEMP No of temperatures 1
- $\bullet$  OK

## M M: Preprocessor > Matherial Props > Data Tables > Edit Active...

- Yld Strs ввести предел текучести
- $\bullet$  Tang Mod ввести модуль упрочнения
- Меню File в заголовке окна выбрать Apply/Quit
- 1.5. Разбиение модели на конечные элементы (Meshing).

В области, подвергаемой пластическим деформациям размер элементов должен быть достаточно маленьким (не менее 5 элементов по высоте). В области не подвергаемой пластическим деформациям размер элементов может быть достаточно большим (ребро до 1 мм).

- 1.6. Определение контактов.
- 1.7. Задание пилотного узла.

Жесткая контактная поверхность может быть ассоциирована с т.н. «пилотным узлом». Пилотный узел, по сути, является элементом с одним узлом, чье движение управляет движением всей контактной поверхности. Силы, моменты сил, перемещения могут быть заданы только для пилотного узла, но их действие распространяется на всю контактную поверхность. Пилотным узлом может быть как узел, принадлежащий контактной поверхности, так и иметь произвольное местонахождение. Положение пилотного узла важно при задании углов поворота и моментов. Если пилотный узел определен, то программа проверяет граничные условия только для него и игнорирует граничные условия для поверхности, ассоциированной с пилотным узлом.

Пилотный узел удобно применять также в том случае, когда необходимо определить суммарную силу (момент) действующую на контактную поверхность. В этом случае реакции пилотного узла являются суммой контактных нагрузок, действующих на контакт в координатных направлениях.

Пилотный узел создается в два этапа. Сначала задают атрибуты создаваемого элемента (напомним, пилотный узел – элемент с одним узлом) – определяют с каким типом элементов, константами и материалом должен быть ассоциирован вновь создаваемый элемент. Затем создают узел.

Прежде чем задать аттрибуты, необходимо знать номера типа элемента (это элементы типа TARGET), свойств и материала, ассоциированные с нужной жесткой контактной поверхностью. Поскольку у нас две жестких контактных поверхности (поверхность пуансона и матрицы), то не всегда можно однозначно правильно определить эти номера. Идентифицировать номера можно либо в процессе создания контактных пар, а, если вы этого не сделали, то с помощью просмотра свойств контактных пар.

#### M M: Preprocessor > - Modeling - Create > Contact Wizard View Contact Pair...

- выбрать один из доступных номеров наборов констант контактных поверхностей
- выбрать из списка Target surface
- нажать Display, и убедиться что выбрана нужная контактная поверхность. Если поверхность не та, то изменить номер набора констант.
- задать опцию elements listed , нажать Display. В появившемся окне в столбцах MAT, TYP, REL будут записаны необходимые сведения (номер материала, номер типа, номер набора свойств)

Затем следует задать аттрибуты

## M M: Preprocessor > - Attributes - Define > Default Attributes...

- TYPE выбрать из списка тот номер типа элемента, который ассоциирован с нужной жесткой поверхностью контакта (см. выше столбец TYP ).
- MAT выбрать из списка необходимый номер материала (см. выше столбец MAT).
- **REAL** выбрать из списка необходимый номер набора свойств (см. выше столбец REL). Создание пилотного узла

## M M: Preprocessor > Meshing Tools...

- $\bullet$  Mesh выбрать из списка KeyPoints.
- нажать экранную кнопку Mesh
- указателем выбрать один из узлов (лучше принадлежащих необходимой контактной поверхности).
- $\bullet$  OK
- выделенный узел на экране должен быть отмечен звездочкой.
- 2. Приложение нагрузок и получение решения (Solving).
- 2.1. Задание граничных условий (loads):
	- Следует закрепить все узлы на правом торце заготовки и задать вертикальное перемещение пилотному узлу. Минимальная величина вертикального перемещения должна быть достаточна для изгиба материала на 90 градусов.
- 2.2. Определение типа анализа и опций (вариантов) анализа. Задайте опцию анализа больших перемещений (Large displacement static). Время в конце расчета – 1, Приращение по времени: начальный шаг - 0.001 (тогда первая точка будет максимально близка к начальному моменту), минимальный шаг – 0.0001, максимальный шаг – 0.1. Опции вывода – каждый шаг (write every Nth step where  $N=1$ ).
- 2.3. Счет
- 2.4. Для того, чтобы рассчитать процесс упругой разгрузки, следует, не выходя из SOLUTION препроцессора задать новые граничные условия перемещения пилотного узла (положение пилотного узла должно быть таково, чтобы контактная поверхность не касалась поверхности материала после упругой разгрузки).
- 2.5. Заново запустить на счет.
- 3. Просмотр результатов (Postprocessing)
- 3.1. Вызов главного построцессора и чтение результатов первого этапа этапа нагрузки. M\_M: General Postproc >-Read Results- By Load Step...
- Ввелите 1 в поле LSTEP
- $\bullet$  OK
- 3.2. Отобразите деформированную форму детали. Сделайте эскиз. Определите горизонтальные перемещения и нанесите на эскиз максимальное горизонтальное смещение свободного конца детали.
- 3.3. Отобразите радиальные и тангенциальные напряжения. Следует иметь ввиду, что постпроцессор отображает результаты для начального положения элементов в выбранной координатной системе. Поэтому радиальными напряжениями будут напряжения SY (нормальные к поверхности детали в начальный момент), тангенциальными – SX (вдоль поверхности детали в начальный момент). Нанесите максимальные и минимальные значения напряжений на эскиз. Определите положение нейтральной поверхности напряжений и зарисуйте в отчет.

## U M: PlotCtrls  $\rightarrow$  Style  $\rightarrow$  Contours  $\rightarrow$  Uniform Contours

- Внесите небольшое четное число в поле NCONT
- Выберите User specified
- Задайте симметричные значения в полях VMIN и VMAX
- Примечание после просмотра необходимо вернуть все значения в полях в исходное состояние.
- 3.4. Отобразите эквивалентные пластические деформации (Strain plastic, Eqv plastic EPEO). Нанесите максимальные значения на эскиз.
- 3.5. Постройте эпюры распределения (см. работу 2) радиальных и тангенциальных напряжений и деформаций по толщине заготовки в сечении, расположенном вблизи центра радиусной кромки. Занесите эти эпюры в отчет. Определите положение нейтральной поверхности напряжений и деформаций. (используйте Path Operations в General Postprocessor).
- 3.6. Отобразите контактные напряжения. Нанесите эпюру контактных напряжений на эскиз.
- 3.7. Выполните анимацию распределения эквивалентных напряжений в детали в процессе деформирования.

#### U M: PlotCtrls  $\rightarrow$  Animate  $\rightarrow$  Over Time

- Введите 0 и 1 в полях Range Minimum, Maximum  $\bullet$
- Выберите необходимые данные в поле Contour data for animation  $\bullet$
- $\overline{\text{OK}}$
- Наблюдайте анимацию на экране. Нажмите кнопку Close когда надоест. В дальнейшем вы  $\bullet$ можете еще раз просмотреть полученную анимацию - результат будет сохранен в файле *bend.avi.*
- 3.8. Определите график зависимости удельной силы деформирования от перемещения и вычислите работу деформирования.

Такие графики строят с помощью второго постпроцессора Time History Postprocessor. Сначала следует определить переменные, которые нам нужно выводить на графики. В нашем случае – это реакция FY и перемещение UY пилотного узла.

## M M: TimeHist Postpro >Define variables...

- **Add**  $\bullet$
- Nodal DOF results (для UY)  $\bullet$
- $\Omega$
- Выбрать пилотный узел указателем на модели, ОК  $\bullet$
- Выбрать выводимую величину для узла, ОК
- Повторить выбор Add, Reaction forces (для FY)
- **Close**  $\bullet$

Определите переменную для вывода работы деформирования. Работа деформирования может быть вычислена интегрированием силы по пути: A=JFds

#### M M: TimeHist Postpro >Math Operations > Integrate...

- Ввести в поле **IR** значение 4  $\bullet$
- В полях IY и IX ввести номера переменных, соответствующих силе и перемещению.
- В поле Name внести метку, которая будет идентифицировать результат (например А)  $\bullet$
- $\bullet$  $\Omega$ K

Задайте номера переменных, которые будут выведены на график

#### M M: TimeHist Postpro > Graph variables...

- Ввести в полях два номера переменных, соответствующих силе, работе деформирования и  $\bullet$ перемешению
- $\overline{\text{OK}}$  $\bullet$

Попытайтесь изменить вид графиков самостоятельно так, чтобы они были более удобны для восприятия. Занесите их в отчет. Определите максимальные и минимальные значения величин (List extremes). Занесите их в отчет.

- 3.9. Прочитайте результаты для второго шага. Отобразите деформированную форму после разгрузки. Определите максимальное горизонтальное перемещение и найдите величину пружинения в миллиметрах. Определите приблизительно угол пружинения.
- 4. Выход из программы

Отчет должен содержать название, цели работы, описание задачи, расчетную модель и результаты, полученные в процессе решения. Рекомендуется также записать основные приемы работы с графическим препроцессором, освоенные в ходе занятия.

Критерии оценки по дисциплине в баллах в соответствии с положением о БРС.

Минимальная оценка за лабораторную работу составляет 6 баллов максимально 10 баллов